#### **Programmare con Codesys 3.5: la versione installata**

Versione di riferimento: 3.5.17.30 (dal sito della 3S software, in blu la versione che si è scaricata su Windows 10).

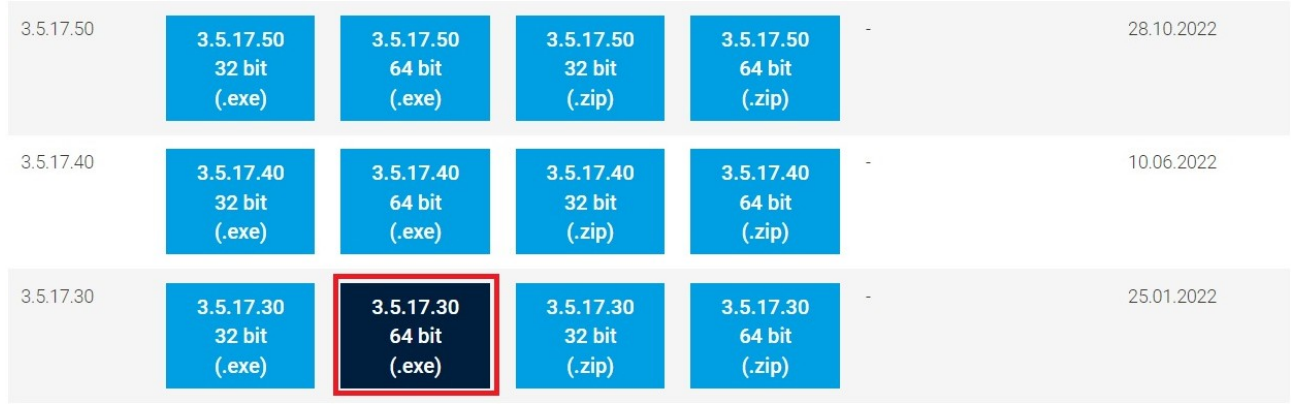

### **Primo progetto**

Dopo l'installazione, aprire Codesys 3.5

Dal menù File → Nuovo progetto

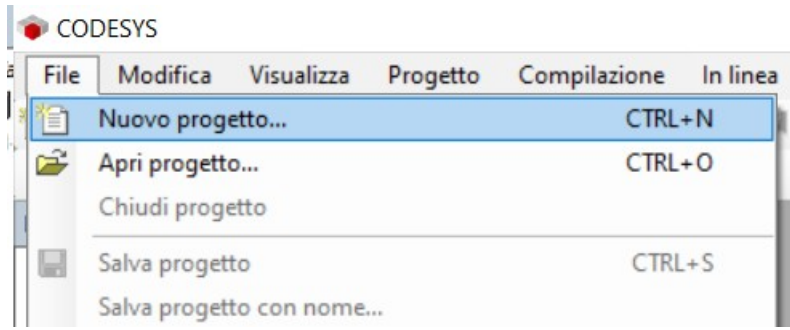

# scegliere "Progetto standard"<br>
Sa Nuove progetto

| Categorie<br>Librerie<br>188888 | Modelli                               |                                                |
|---------------------------------|---------------------------------------|------------------------------------------------|
| L.<br>Progetti                  | Progetto HMI<br>Progetto in<br>bianco | Progetto<br>Progetto<br>standard c<br>standard |
|                                 |                                       |                                                |
|                                 |                                       |                                                |

Nel campo "Dispositivo" selezionare come nell'immagine sotto (CODESYS Control Win V3...), e scegliere "Linguaggio a Contatti".

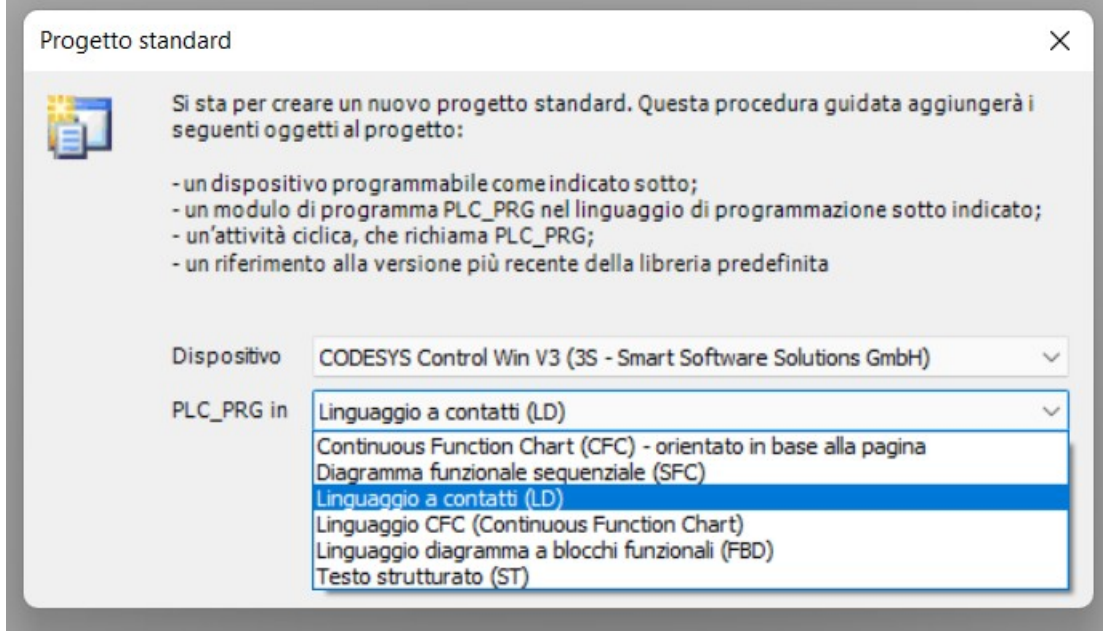

Cliccare due volte su "PLC\_PRG", l'ultima voce in fondo a tutte quelle presenti nella finestra "Dispositivi", a sinistra. Questo è il nome di default associato al primo programma creato. Popolare la riga di ladder con contatti/bobine/FB presenti nella finestra di destra, chiamata "Strumenti".

Ad esempio, per inserire un contatto, selezionare il contatto dalla finestra di destra e, con DRAG&DROP (cioè cliccandoci su e tenendo cliccato) trascinare il contatto sulla riga. Poi rilasciare il mouse.

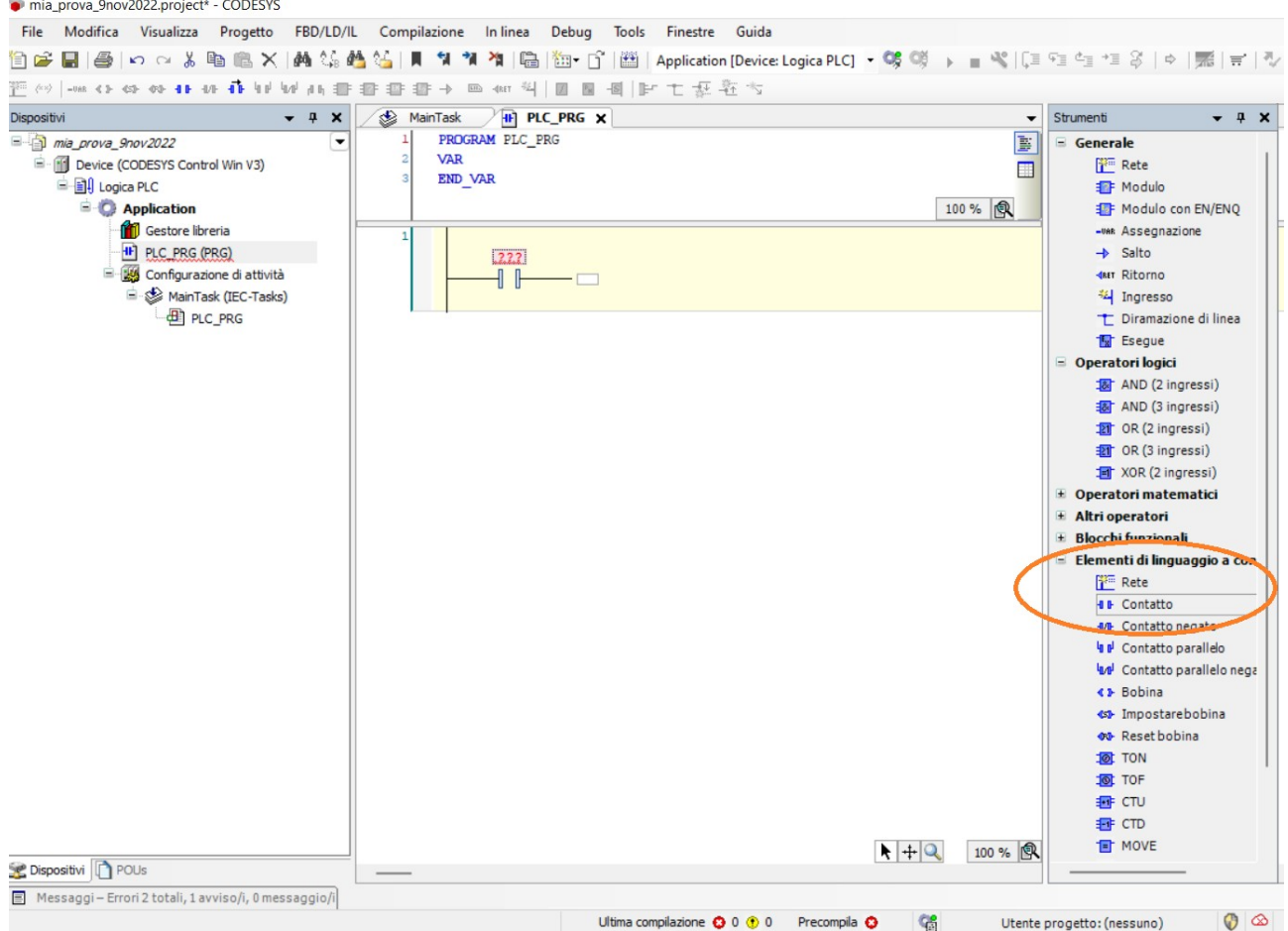

Chiamando il contatto "pulsante1" appare la finestra di autodichiarazione. Supponiamo di volere questa variabile GLOBALE.

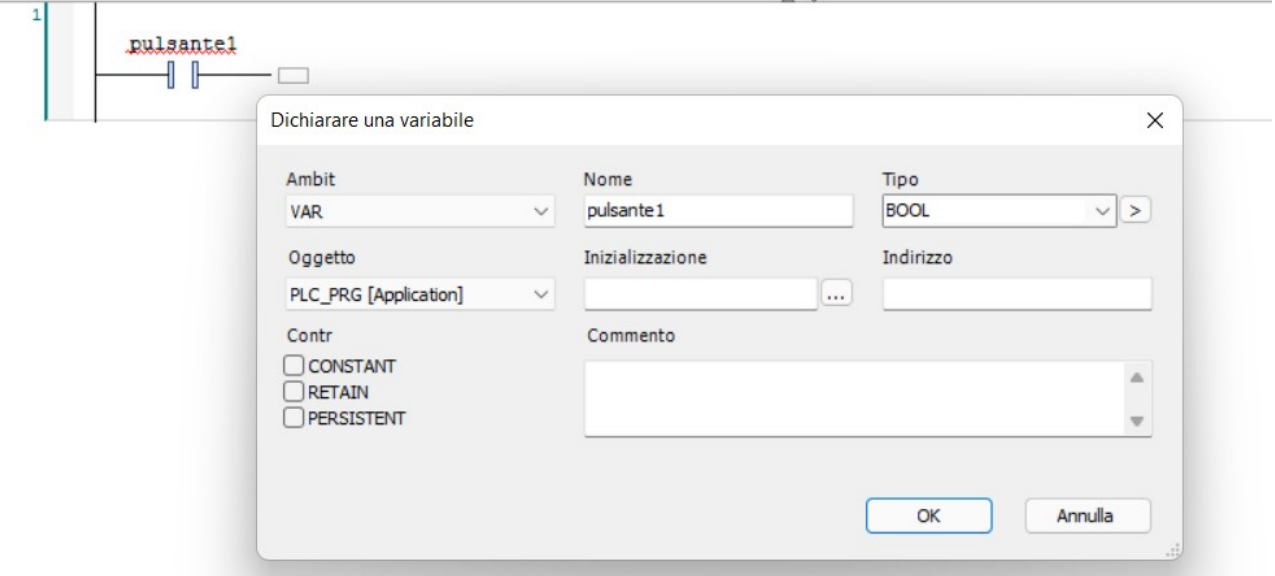

Nel campo "Ambit" (che è l'equivalente di "Class" per Codesys 2.3) scegliere VAR GLOBAL, poi mettere l'indirizzo della variabile hardware, %IX0.0.

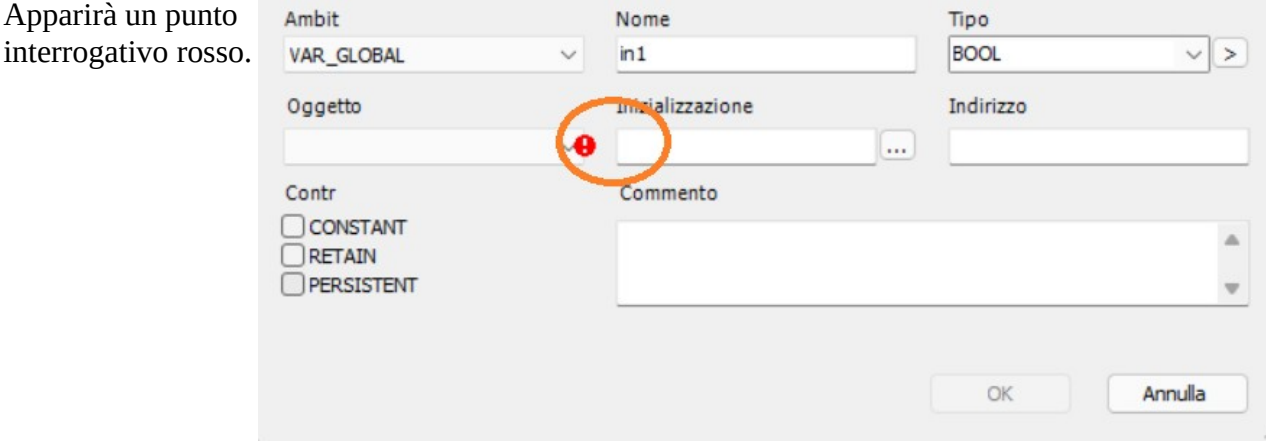

Nel campo "Oggetto" scegli "Crea oggetto"

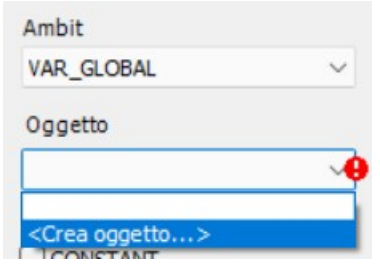

Si apre una nuova finestra.

Lascia tutto come appare e clicca su Aggiungi. In sostanza questa versione di Codesys, a differenza della 2.3, ha bisogno di dare un nome al contenitore delle variabili globali. Il suo nome di default è GVL (Global Variable List).

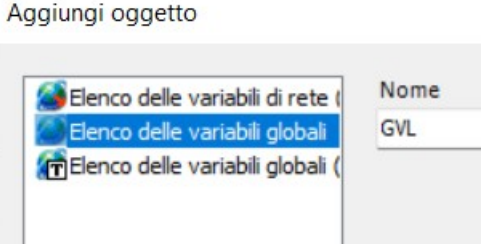

Quando poi assegneremo ai nostri contatti o alle nostre bobine le variabili globali, le dovremo chiamare GVL.nomevariabile, per dire che è una globale.

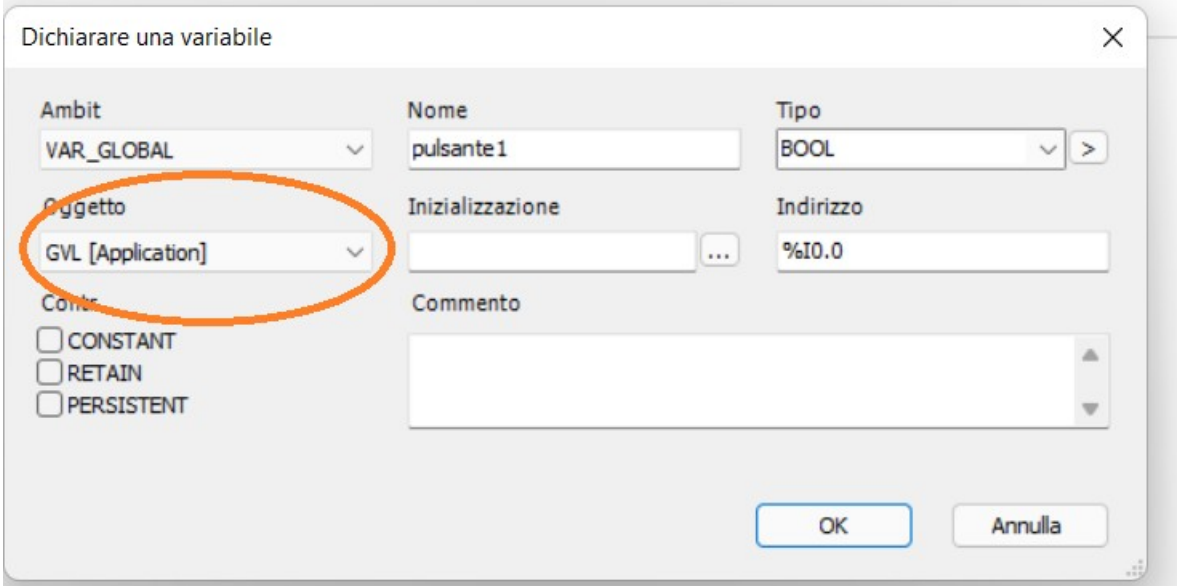

A questo punto nella struttura del programma è comparsa una nuova voce, sotto Application, che è appunto GVL, la lista delle variabili globali.

Puoi anche aggiungere a mano (cioè scrivendo la riga carattere per carattere), dentro a GVL, la variabile luce1 AT %QX1.0:BOOL;

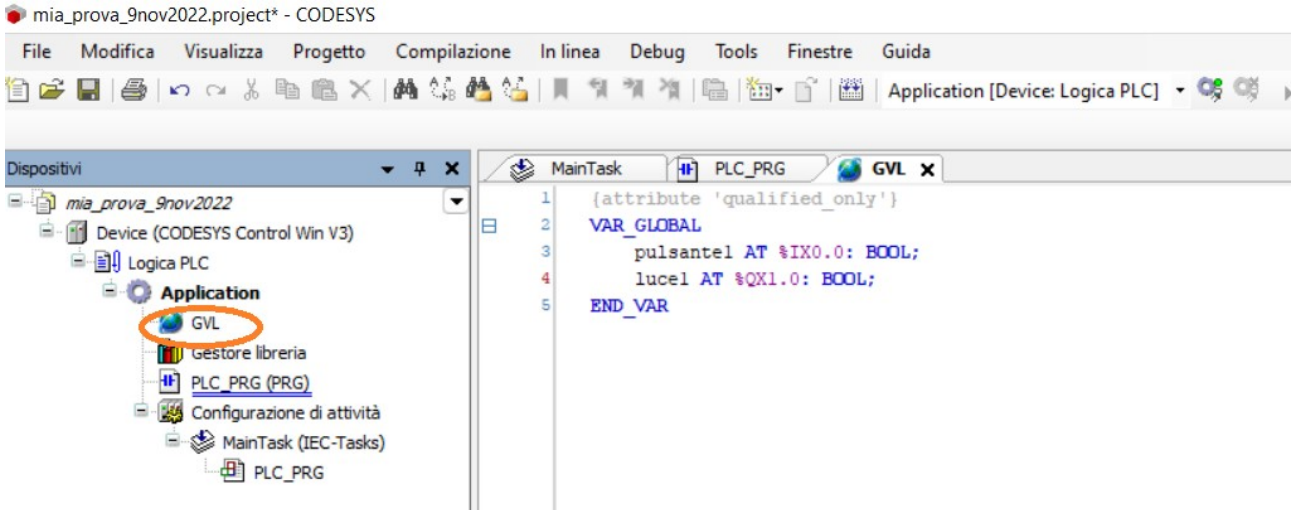

Oltre al contatto, trascinare sulla riga di ladder anche una bobina standard, e associarla alla variabile luce1 globale.

A questo punto la riga di ladder diventa:

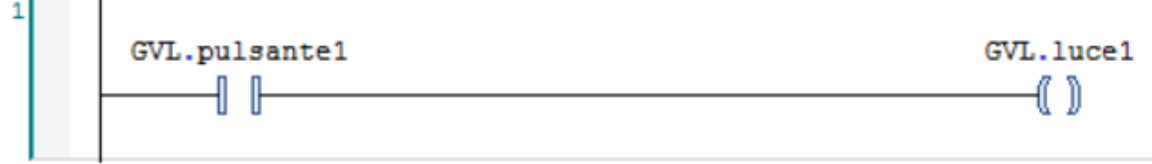

NOTA BENE che le variabili globali, per essere riconosciute dal software, devono appunto avere il nome del "contenitore" delle globali, che da noi si chiama GVL, più il "." più il nome della variabile. Quindi alla fine, ciò che originariamente si chiamava "pulsante1" ora si chiama "GVL.pulsante1".

Idem per l'uscita, che si chiama GVL.luce1.

NOTA BENE: Codesys 3.5, a differenza di Codesys 2.3, vuole che si specifichi sempre, anche per i booleani, la dimensione del dato, in caso di variabili AT. Quindi nelle variabili globali abbiamo dovuto scrivere anche la X, sia nell'ingresso che nell'uscita, altrimenti ci avrebbe dato un errore. Invece che %I0.0 abbiamo scritto %IX0.0

Per *mandare in esecuzione il codice* andiamo sul menù "Compilazione" → "Crea codice" Qui vediamo se abbiamo fatto degli errori o meno.

Se è tutto ok procediamo e andiamo nel menù "In linea" → "Simulazione"

Poi "In Linea" → "Login"

Salta fuori questa finestra Dare l'ok (Sì)

basso

Di norma si parte in stato di stop,

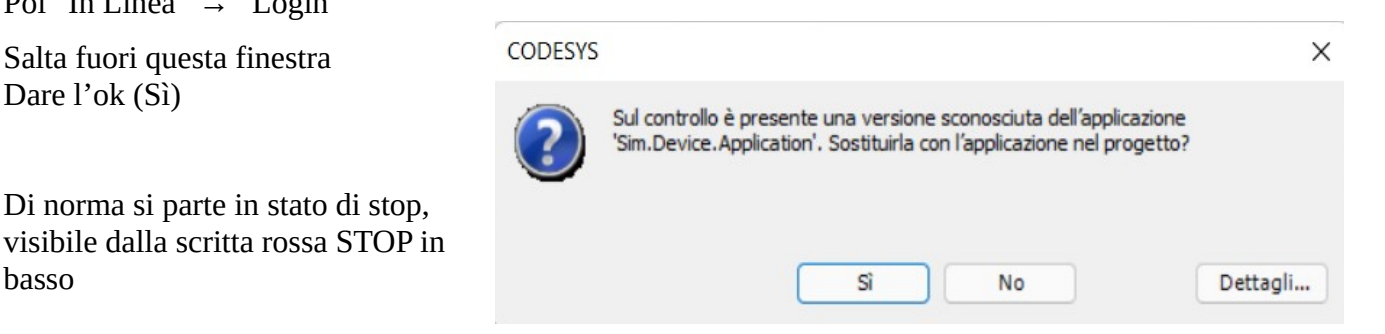

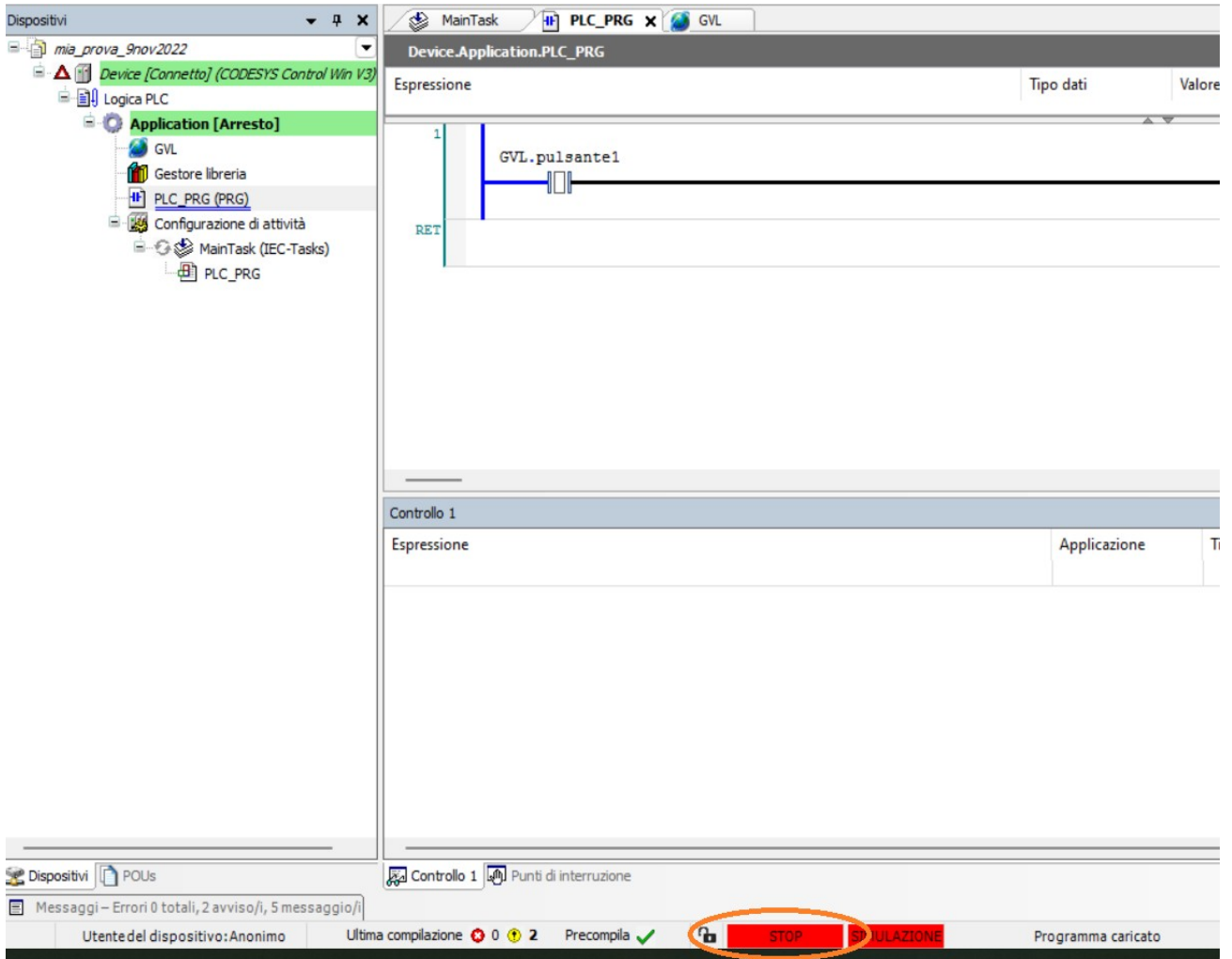

Per andare in START (cioè in RUN del PLC) cliccare sull'icona a triangolo in alto

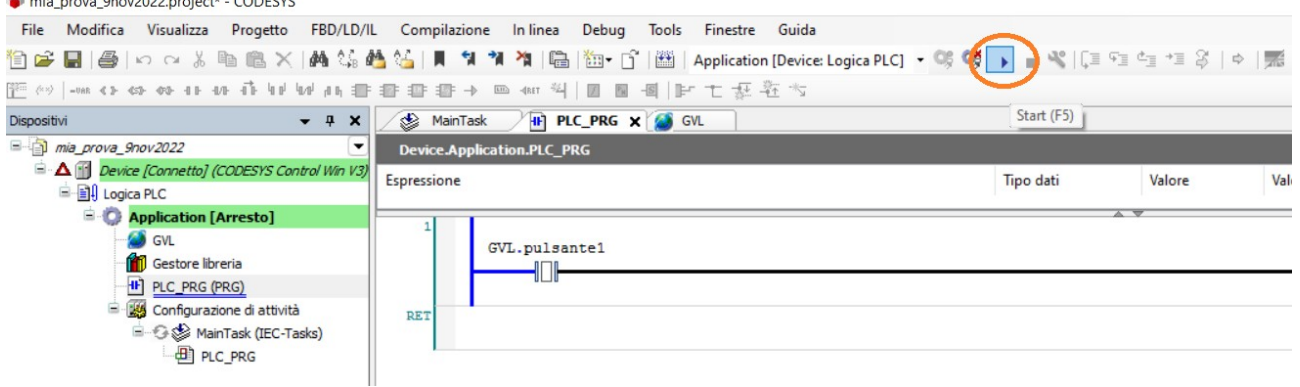

Adesso la parte sotto è diventata verde e dice "IN ESECUZIONE"

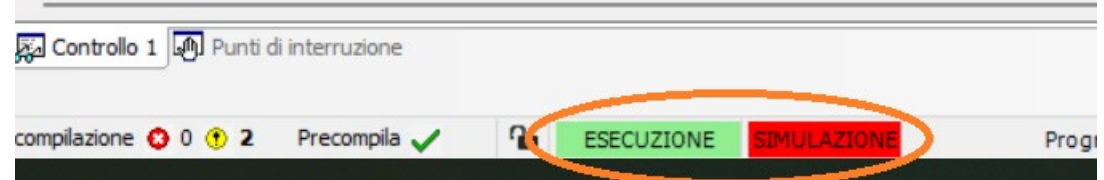

Qui si può operare come Codesys 2.3, ovvero cliccando due volte sul contatto finché diventa blu e poi premendo CTRL + F7, in modo da forzare il cambio di stato del contatto, come se stessimo fisicamente agendo sull'oggetto hardware collegato al morsetto %IX0.0 Vedremmo così che la bobina diventa true.

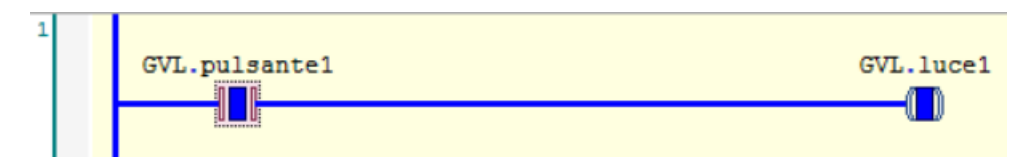

Ora usciamo dallo stato di esecuzione (RUN) e torniamo a modificare il codice. Per fare questo vado nel menù "In Linea" → "Logout" e poi, sempre nel menù In Linea, tolgo la spunta da "Simulazione".

Ora aggiungo una nuova riga di ladder. GVL.pulsantel Clicco col tasto dx del mouse sotto alla riga1 e  $\overline{A}$   $\overline{B}$ seleziono "Inserire la rete (sotto)"  $\frac{1}{26}$ Taglia e<sub>n</sub> Copia Incolla 隐  $\times$ Elimina **Film** Inserire rete Inserire la rete (sotto) 降 Inserire un'etichetta **CHA** Commenti attivi/disattivati  $f$  x x  $\}$ <>
Inserire bobina Inserire bobina 'Set' **est-**Inserire bobina 'Reset' dell-Incerire contatto  $\mathbf{a}$ 

Dai menù a destra inserisco sul nuovo rung un FB Ton (sempre con DRAG&DROP).

A differenza di Codesys 2.3, in Codesys 3.5 i timer sono già disponibili, senza dover richiamare alcuna libreria aggiuntiva.

Codesys crea così un'istanza del FB Ton e automaticamente mi mette anche il simbolo di contatto in ingresso al blocco. L'istanza la chiamo TON\_0 e la dichiaro come locale (quindi, quando si apre l'autodichiarazione del blocco, in Ambit lascio VAR).

Sul contatto ci scrivo la variabile "in1", per la quale farò la stessa cosa di prima: in Ambit metto GLOBAL, nel suo Address devo ricordarmi di mettere la X (quindi sarà %IX0.1) poi dovrò riscriverla come "GVL.in1".

Infine, dopo il FB, su Q aggiungo una bobina, che assocerò alla variabile globale GVL.out2, associata a %QX1.1.

Quindi la nuova riga è così:

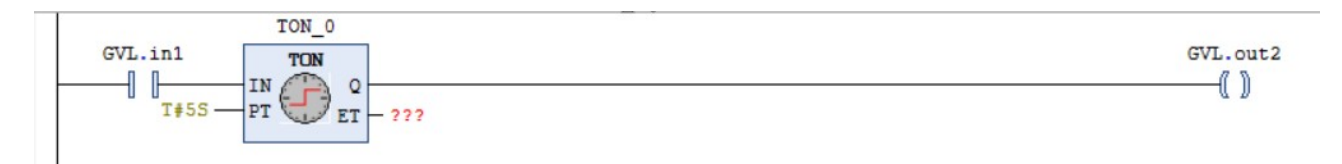

A differenza di Codesys 2.3, Codesys 3.5 lascia segnati in rosso i parametri del blocco che non sono stati usati.

Per evitare errori clicchiamo col pulsante dx del mouse sul Ton e selezioniamo "Rimuovere i parametri di chiamata di blocchi funzione inutilizzati"

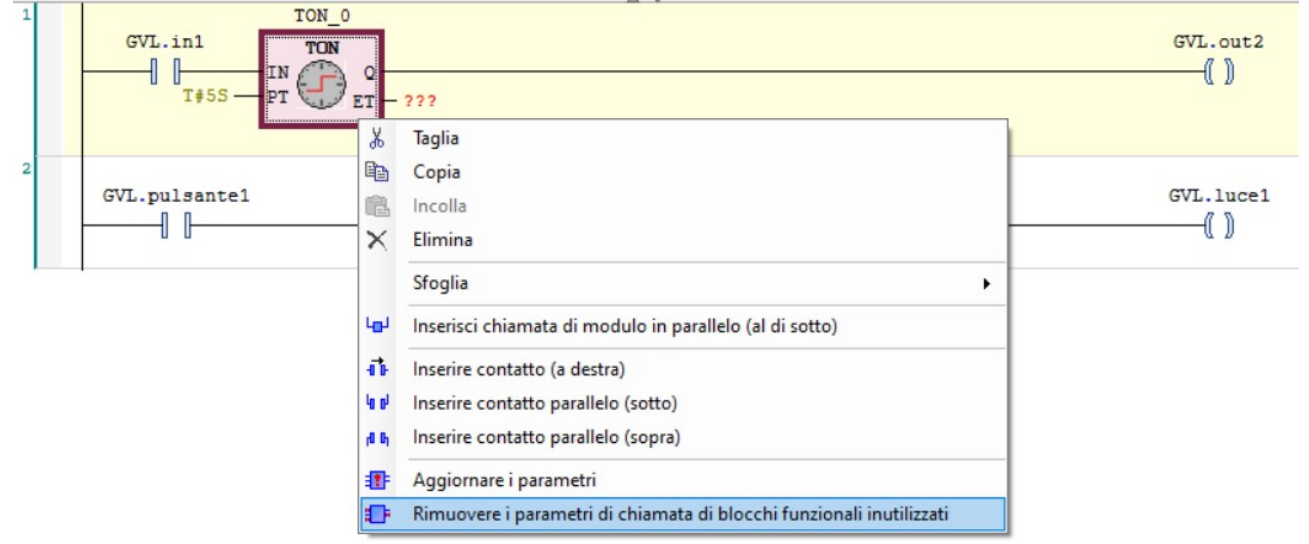

Così ci toglie i punti interrogativi rossi sul parametro ET, e il tutto diventa:

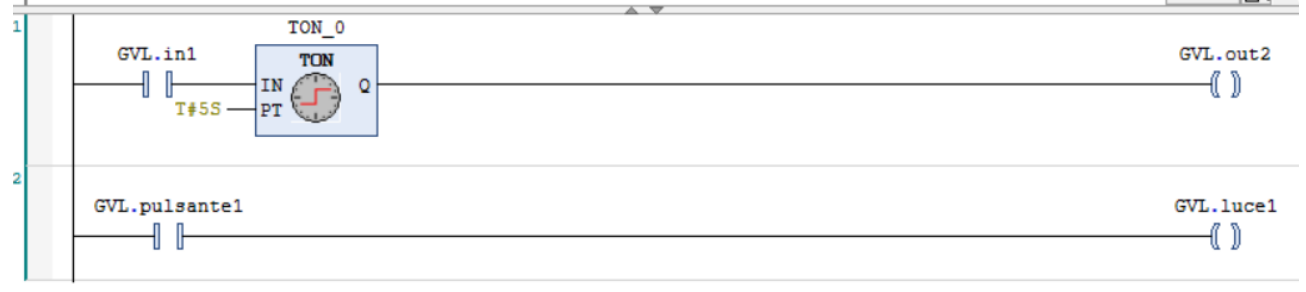

Adesso compilo e mando in esecuzione. Quindi:

- menù "Compilazione" → "Crea codice" Se tutto è ok:

- menù "In linea" → "Simulazione"
- poi menù "In Linea"  $\rightarrow$  "Login"
- poi premere lo start (icona a triangolo)

Anche in questo caso possiamo agire sul contatto GVL.in1 con il doppio click + CTRL+F7 e far partire il timer.

Come in Codesys 2.3, se mentre eseguiamo teniamo in vista la finestra delle variabili, in questo caso locali, posso vedere il tempo del timer che trascorre, istante per istante.

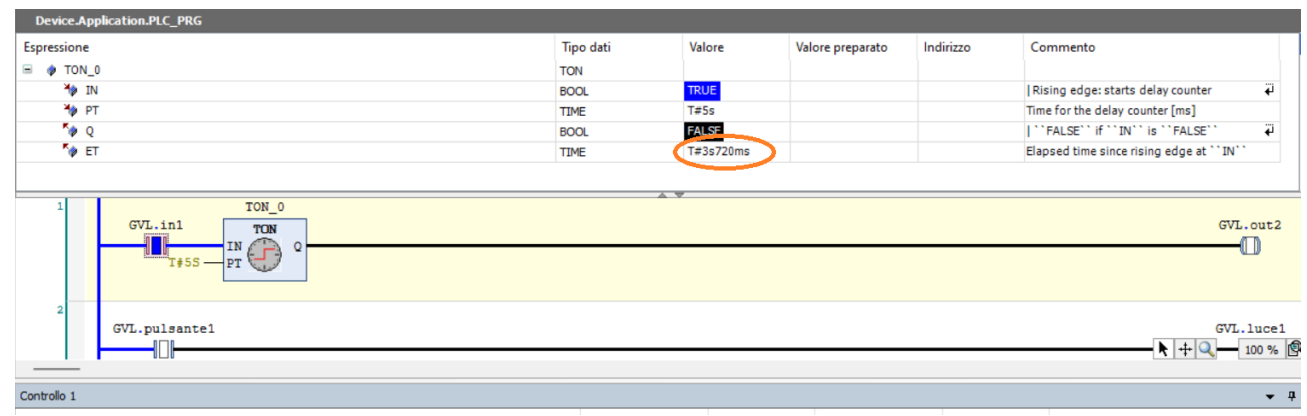

Si noterà che mentre TON e TOFF sono subito visibili dalla lista dei possibili function block (lista presente nella finestra di Codesys, a destra), il TP non lo è.

In realtà anche lui è già inglobato di default nel progetto software.

Creiamo un'altra riga di ladder andando sulla riga 2, cliccando col tasto dx del mouse e selezionando "Inserire la rete (sotto)"

Poi clicchiamo col tasto dx del mouse sulla riga vuota e selezioniamo la voce "Inserire chiamata di modulo" (che sarebbe l'equivalente di "Inserire un FB").

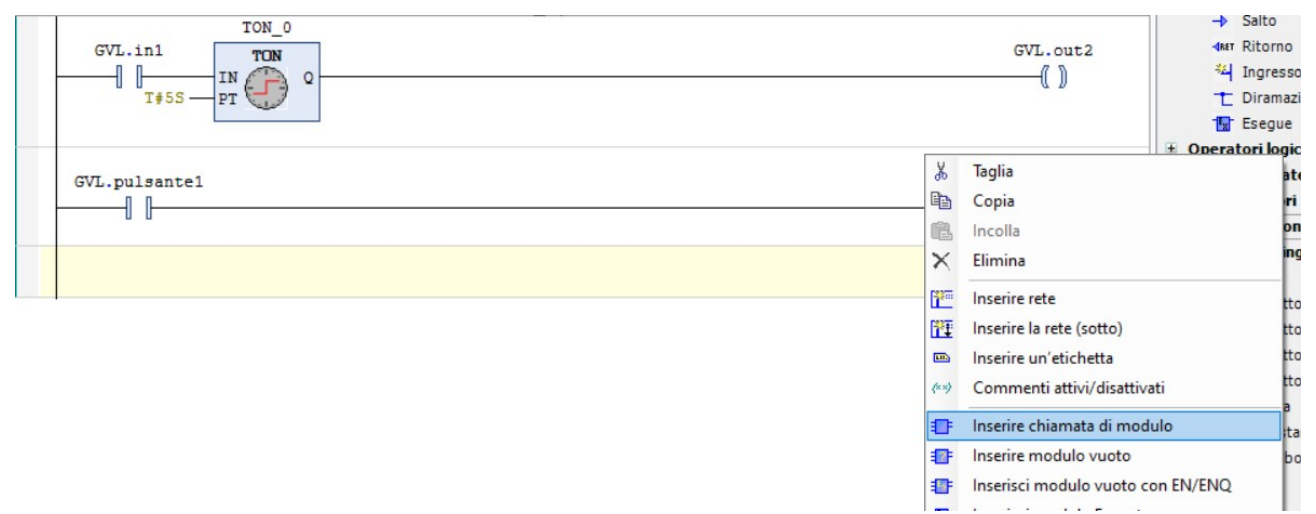

Rirtrovo così la classica lista di function block standard presente in Codesys 2.3

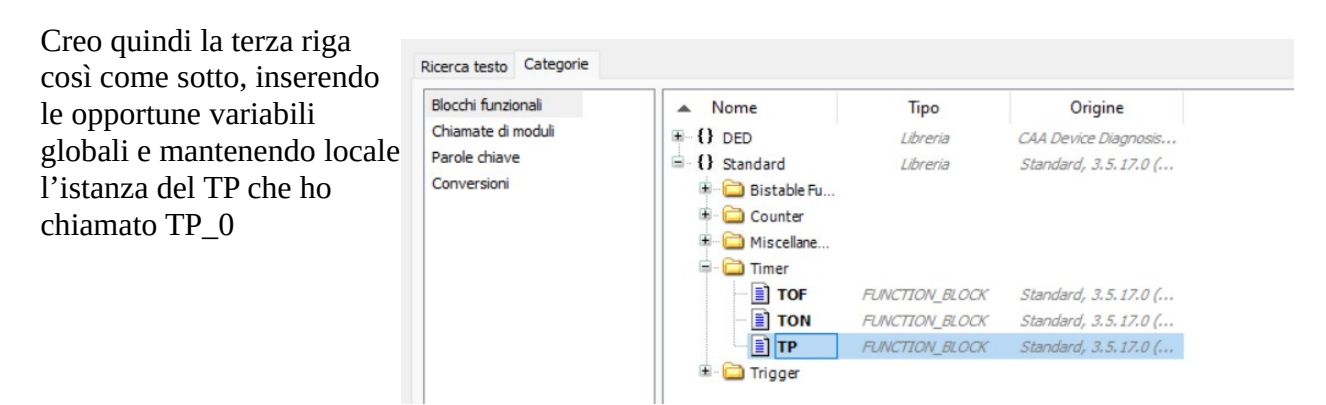

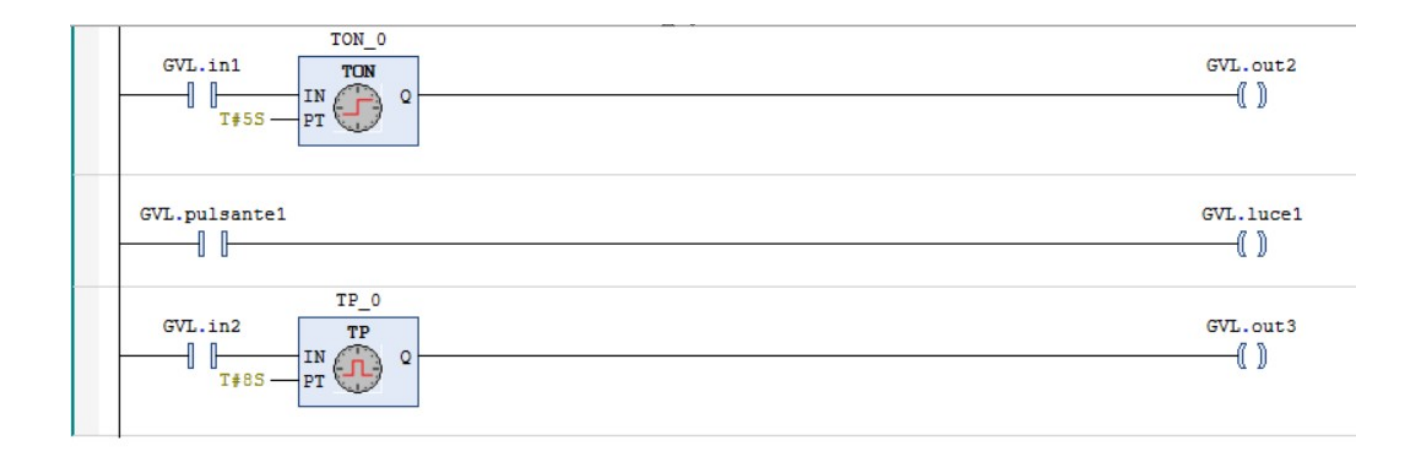

#### **I commenti in Codesys 3.5**

Proviamo ad inserire una quarta riga, fatta solo di un contatto e di una bobina che lasciamo locali, e che chiamiamo "ina" e "outa".

Quando ci apparirà l'autodichiarazione, se li vogliamo locali ricordiamo di lasciare selezionato, nel campo "Ambit", VAR (cioè VAR LOCALI).

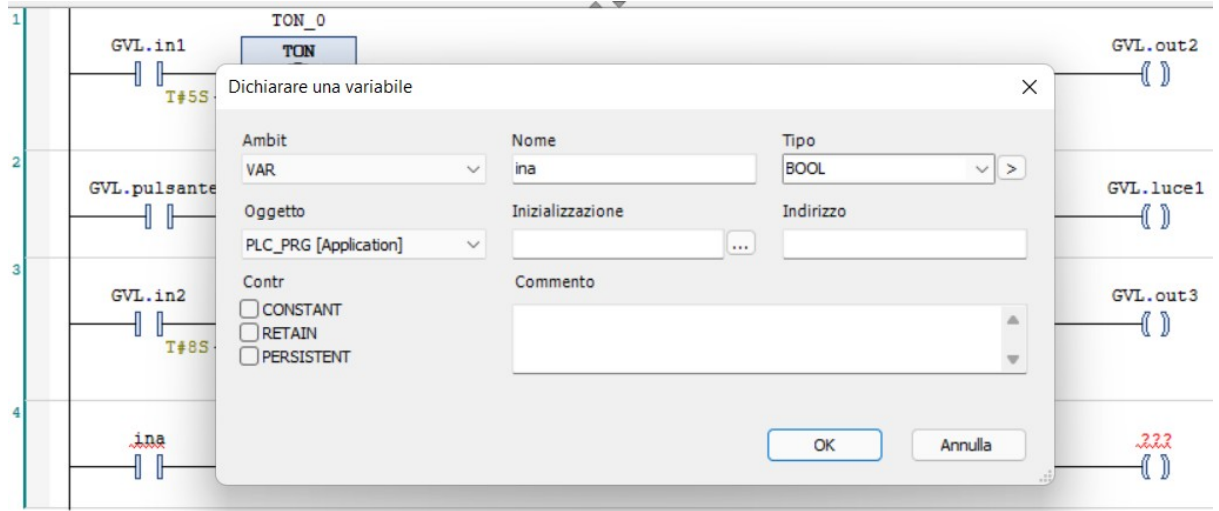

Le variabili vengono correttamente inserite nella parte delle variabili locali di PRG\_PRG

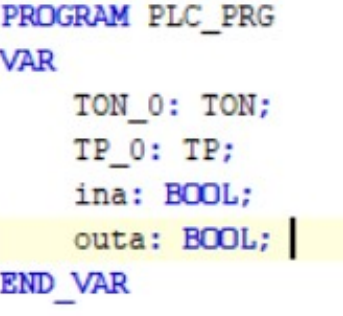

Aggiungiamo a mano i commenti, che in questo caso sono identificati non più da (\*..\*) come in Codesys 2.3 ma, come nel linguaggio C, dagli slash //

```
TON 0: TON;
    TP 0: TP;
    ina: BOOL; //variabile di ingresso
    outa: BOOL; //variabile di uscita
END VAR
```
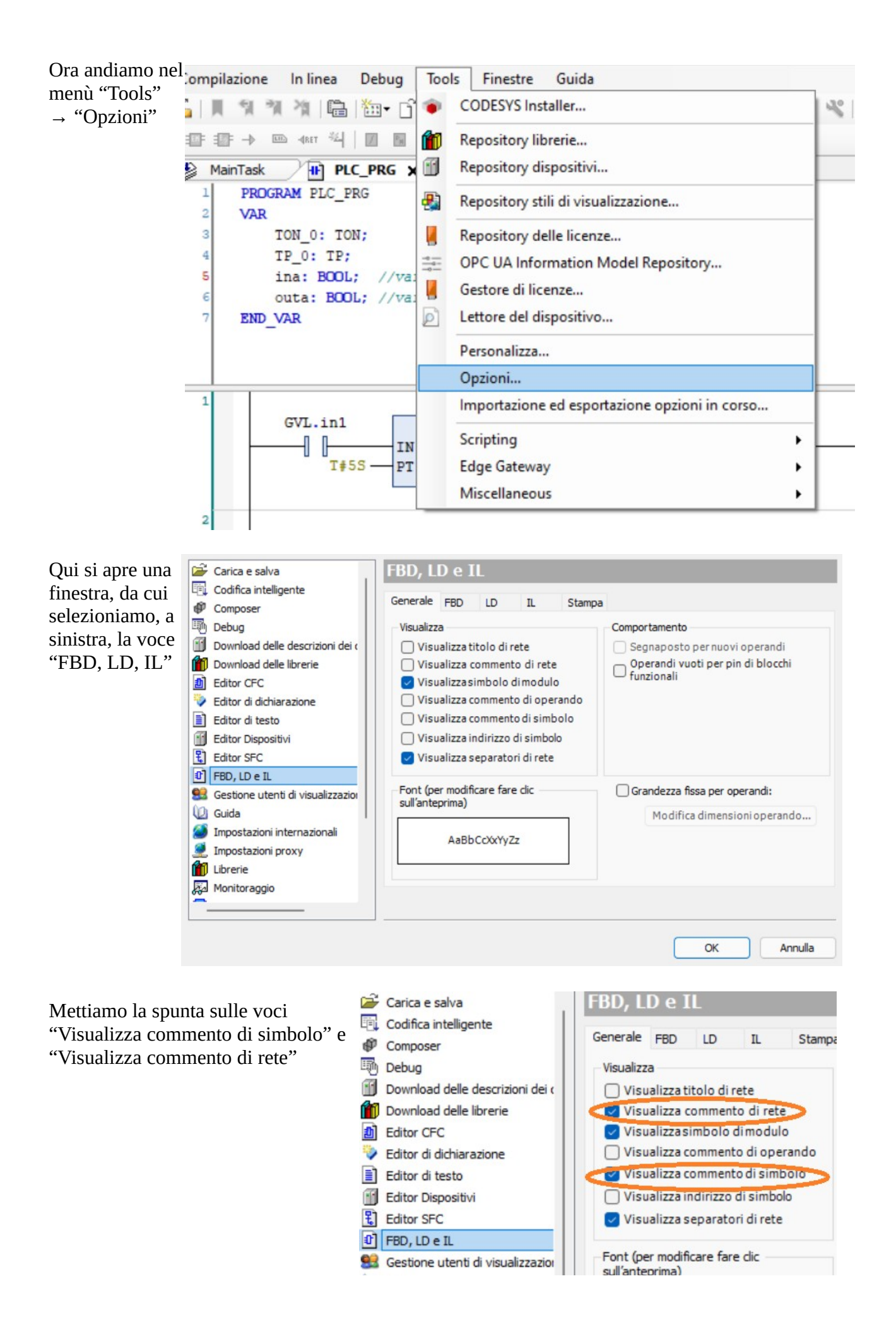

In questo caso vedo sia apparire sopra al contatto e alla bobina i loro commenti, che apparire lo spazio per poter scrivere io un commento sulla riga di ladder.

Come si vede dal menù sopra, posso anche decidere di far apparire l'indirizzo fisico, sopra al contatto o alla bobina, se sono associati ad un qualche %I… o %Q…

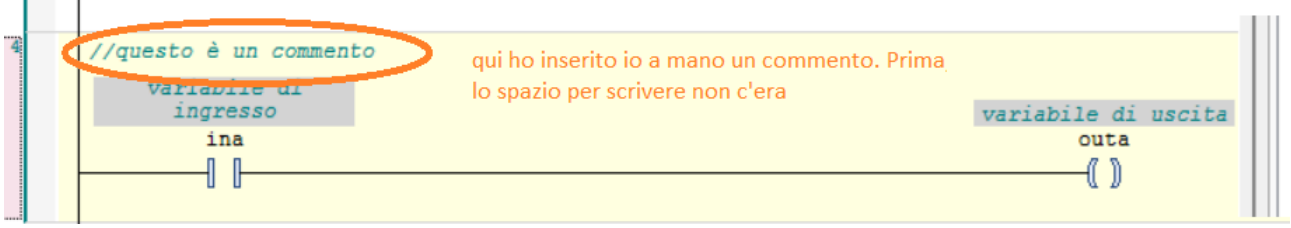

#### **Gestire una visualizzazione grafica**

Facciamo un nuovo progetto col classico PLC\_PRG in ladder.

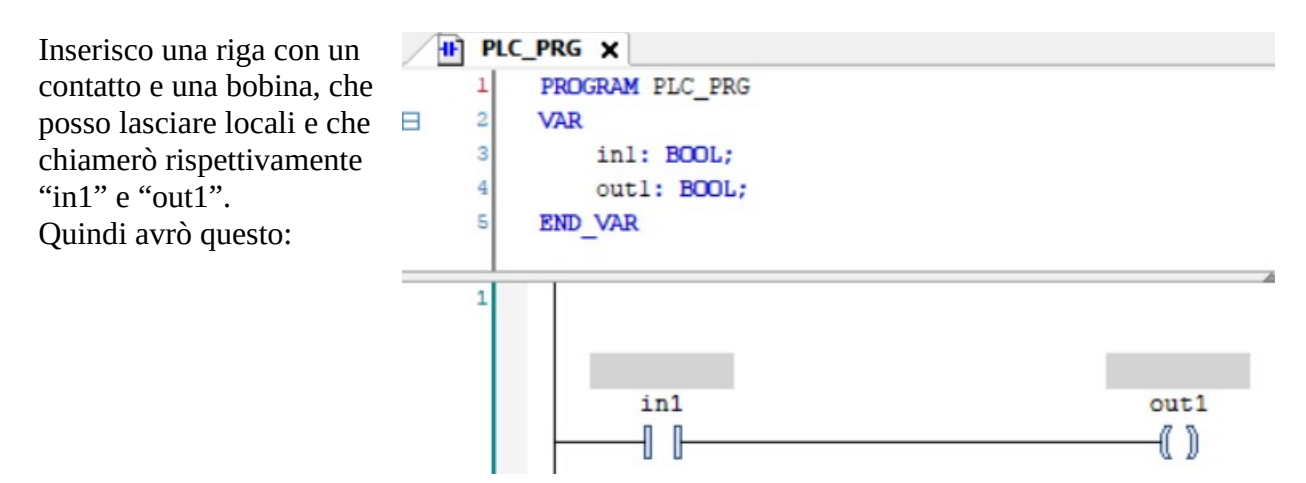

A questo punto, nella finestra verticale, a sinistra, chiamata "Dispositivi", individuo "Application", ci clicco sopra col destro del mouse, e seleziono "Aggiungi oggetto" → "Visualizzazione". Da notare che Visualizzazione è l'ultima voce di un menù molto lungo che si è aperto.

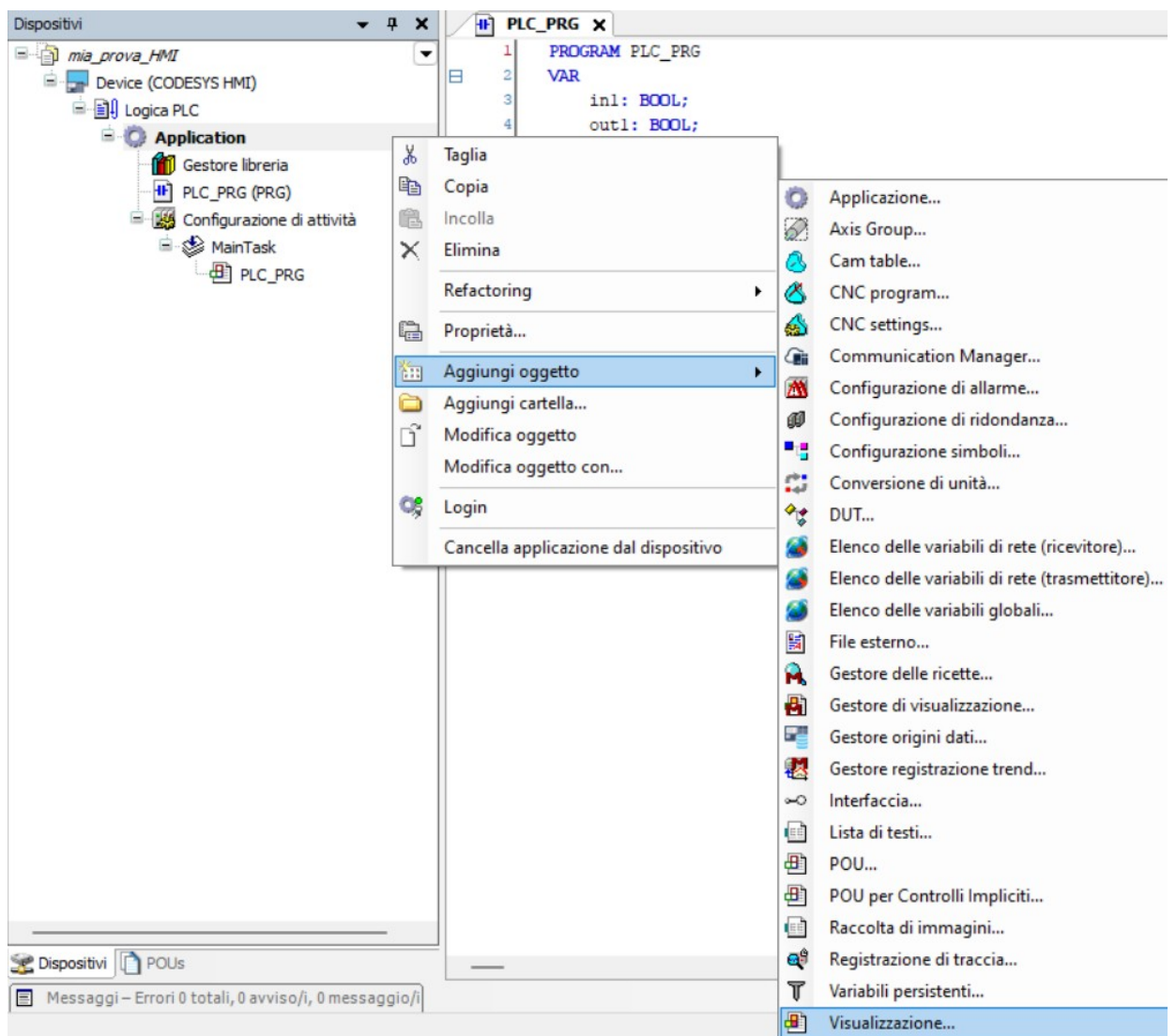

Diamo un nome alla visualizzazione, stando attenti, come al solito, a non inserire dentro al nome né spazi né caratteri speciali che non siano l'underscore "\_", poi premiamo "Aggiungi".

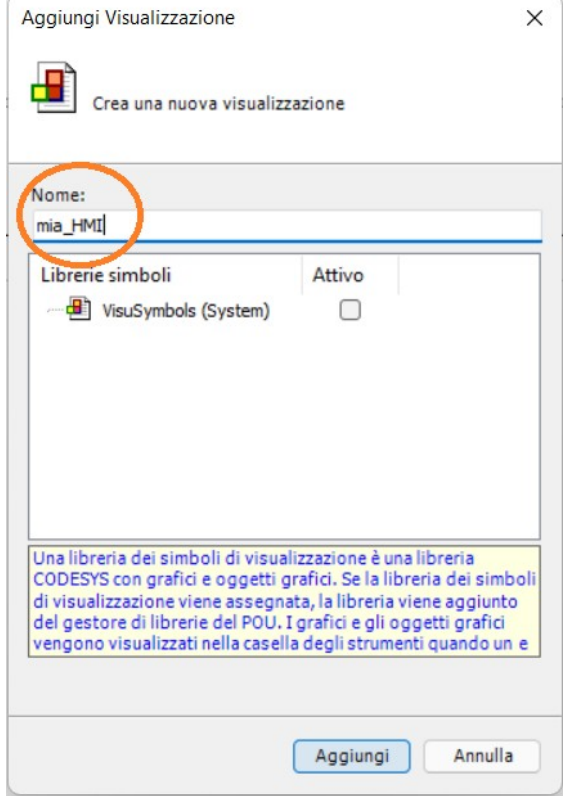

A questo punto, con l'HMI aperta, se nella finestra di destra si clicca su "Visualizzazione toolbox", compaiono una serie di voci relative ad oggetti grafici che possiamo inserire. Questi sono BASE; ELEMENTI DI CONTROLLO GENERALI etc

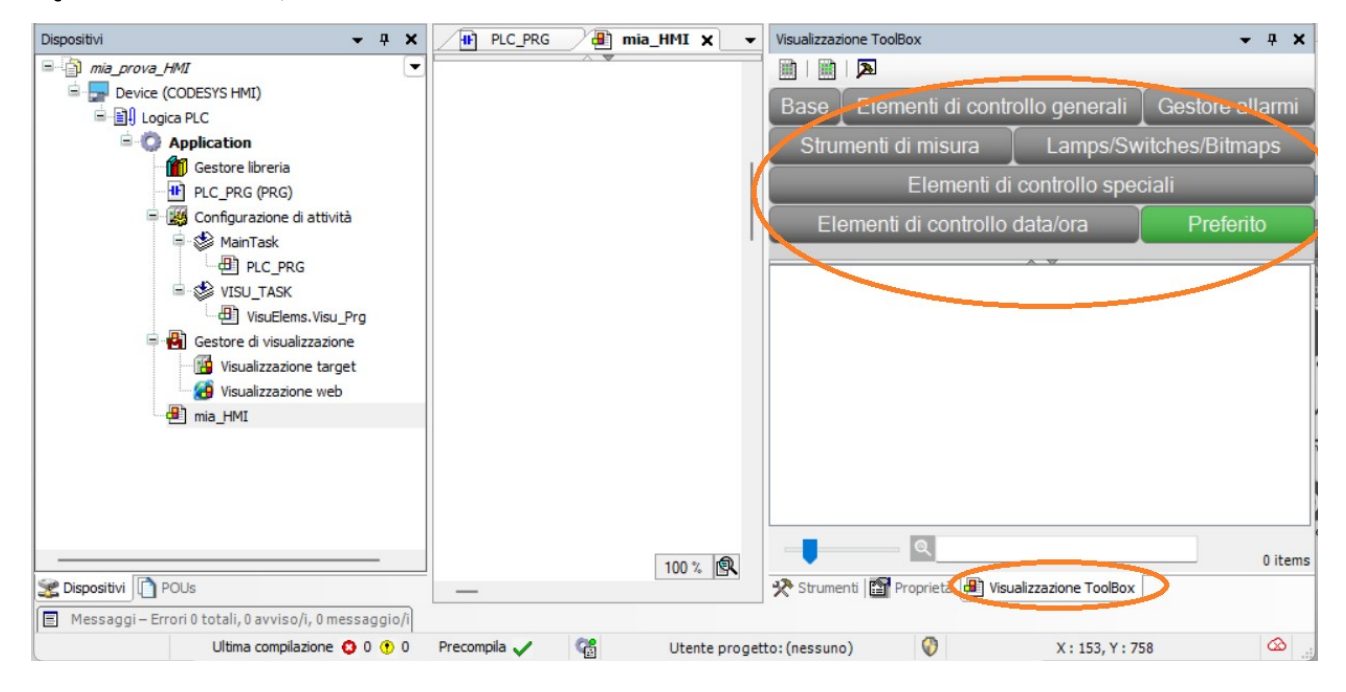

Tra gli elementi BASE, prendiamo un rettangolo e posizioniamolo sull'HMI

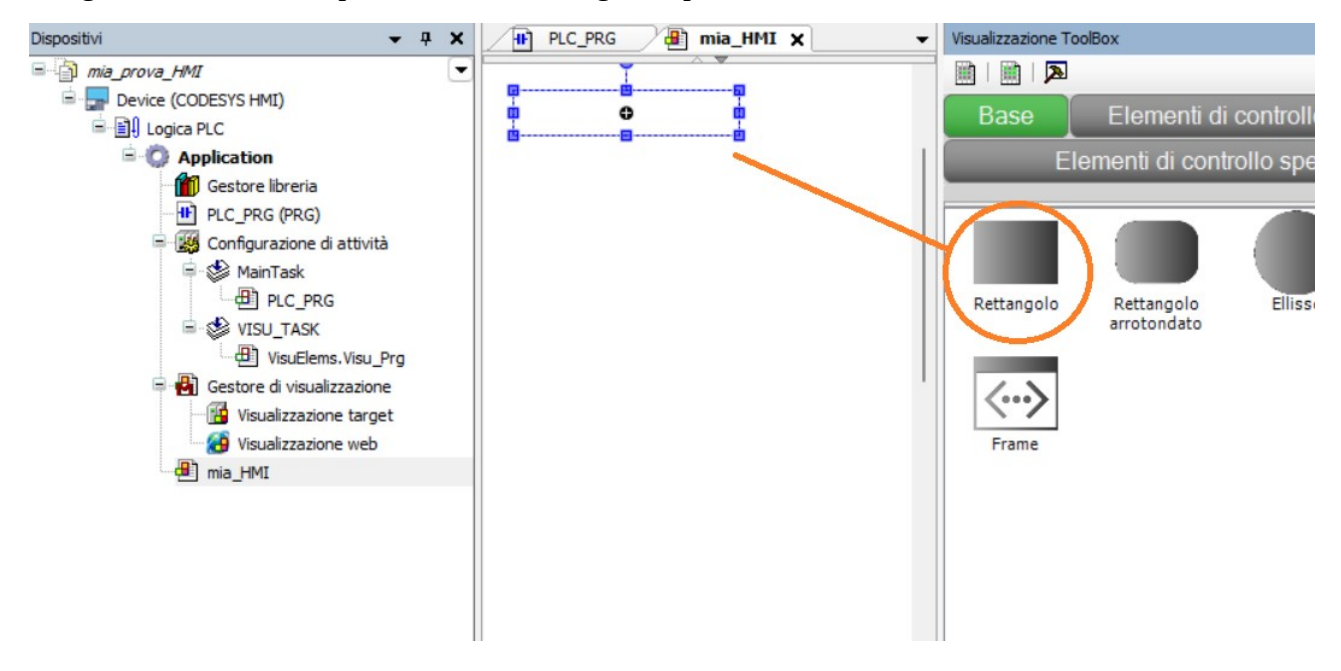

A destra compariranno tutte le sue proprietà, che ci consentiranno di collegarlo alle nostre variabili del PLC e a definirne il comportamento

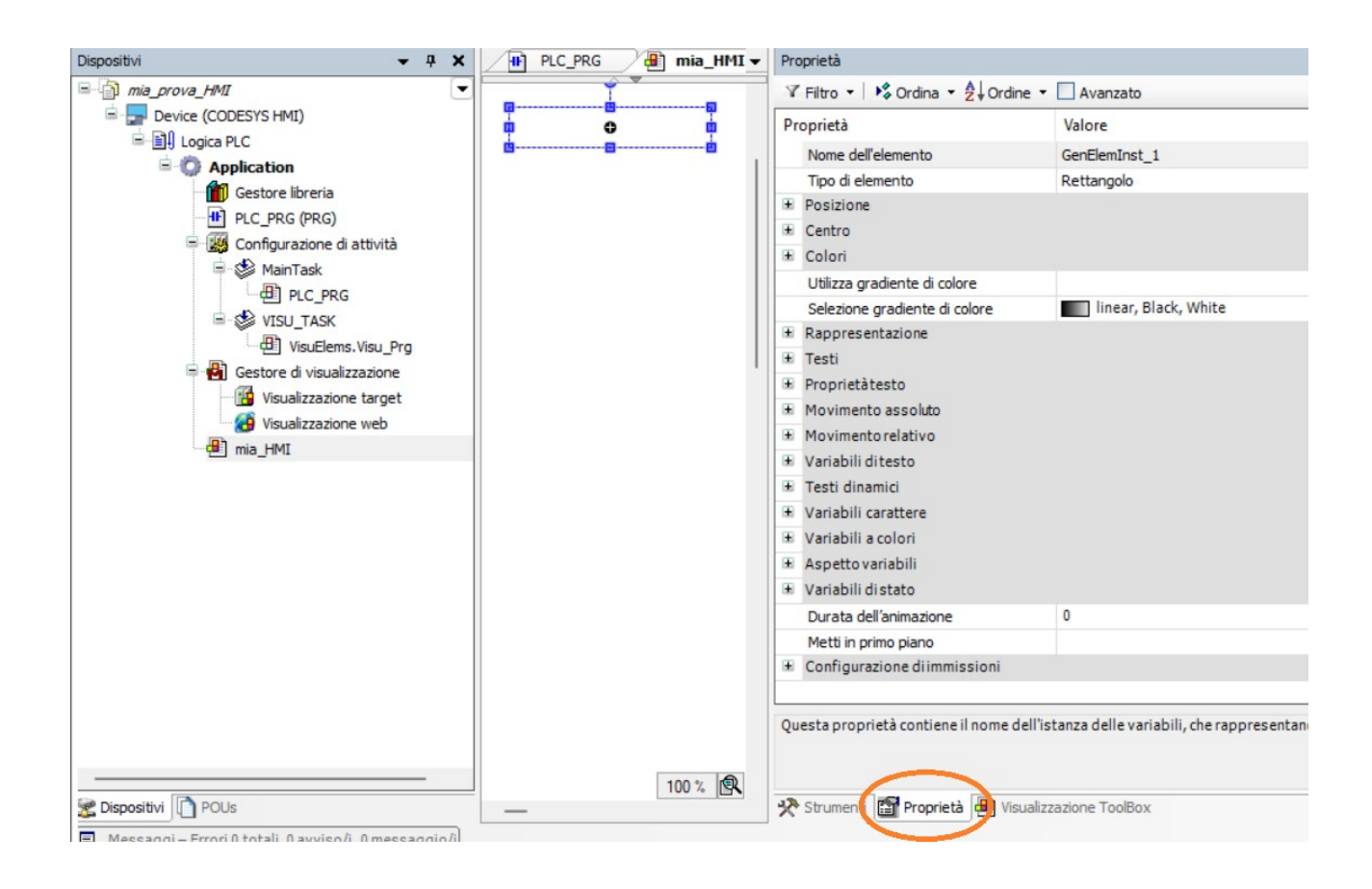

Ad esempio andiamo nella sezione Colori e scegliamo un colore grigio per il riempimento dello stato normale e un colore verde per il riempimento dello stato di allarme

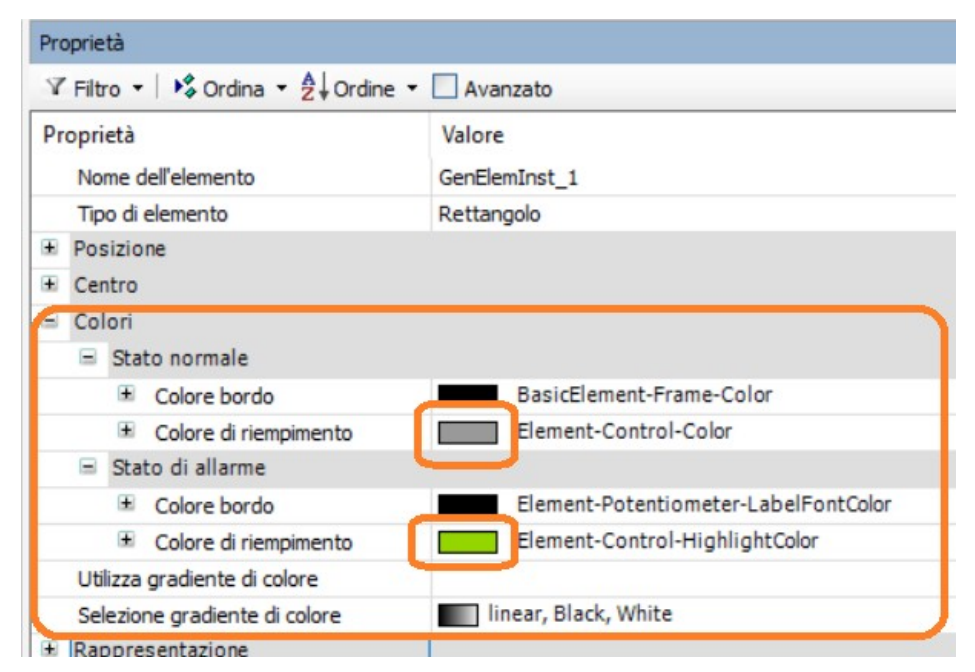

Poi andiamo nella sezione Testi e scriviamo "ingresso 1" (si ricorda che questo è un commento, non è il nome della variabile agganciata all'oggetto grafico)

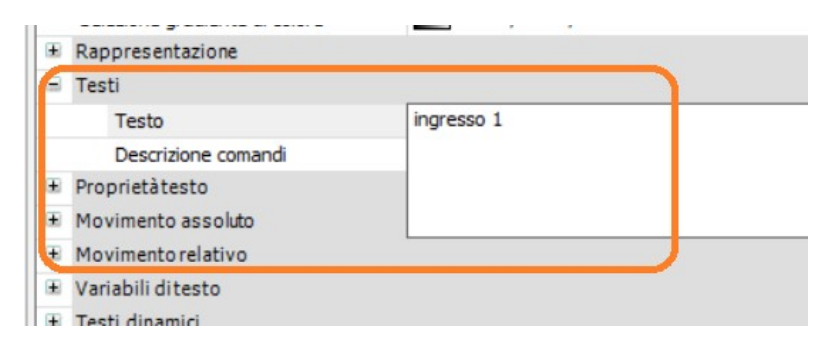

Nella sezione "Variabili a colori", dentro al campo "Cambio colore" inserire il nome della variabile locale in1, che è dichiarata dentro a PLC\_PRG (quindi PLC\_PRG.in1)

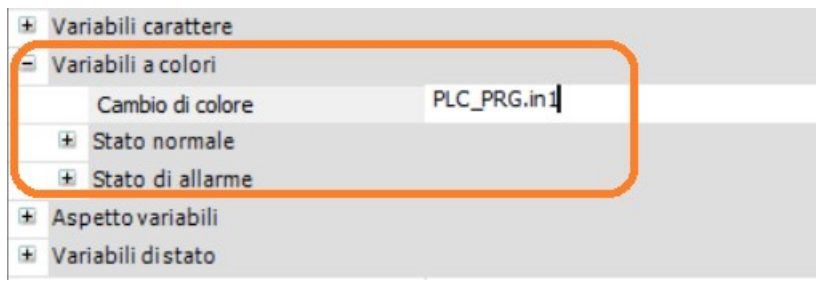

Nella sezione "Configurazione di immissioni", dentro al sottocampo "Commutare", scriviamo ancora il valore della variabile associata a questo oggetto grafico, cioè sempre PLC\_PRG.in1

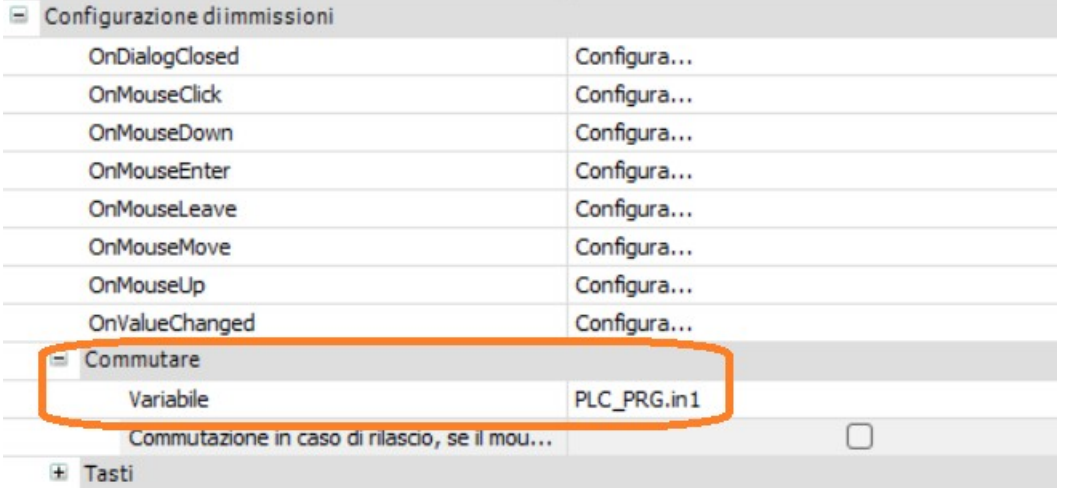

Per il momento la configurazione del rettangolo è conclusa.

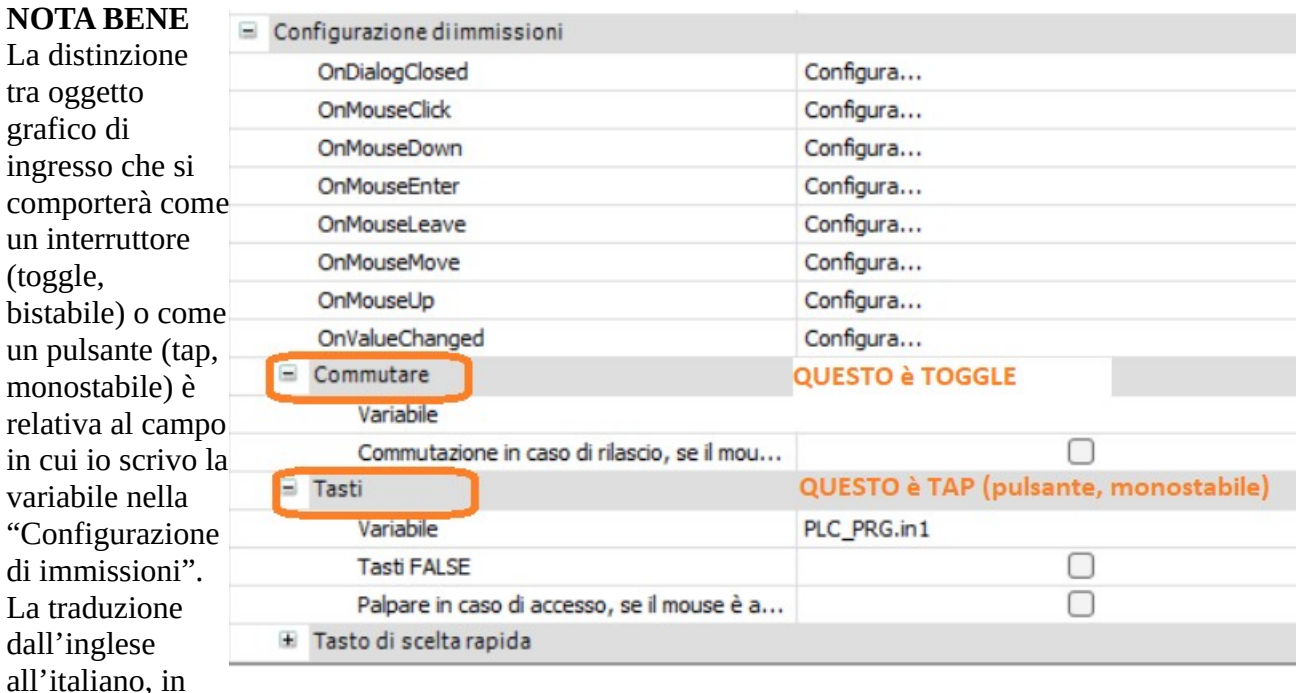

questo caso, è molto fuorviante.

Questo "Configurazione di immissioni" sarebbe l'equivalente della sezione "Input" di Codesys 2.3. Se la variabile la metto nel campo *Commutare*, allora l'oggetto grafico sarà usato come toggle, se la metto nel campo *Tasti*, allora sarà usato come tap.

Tornando a noi, nell'HMI inseriamo anche un'ellisse (che è un altro degli elementi di BASE del Toolbox della visualizzazione)

La posizioniamo nella visualizzazione e poi la configuriamo.

Scegliamo il colore nero come colore base dello sfondo e il giallo come colore di allarme del riempimento.

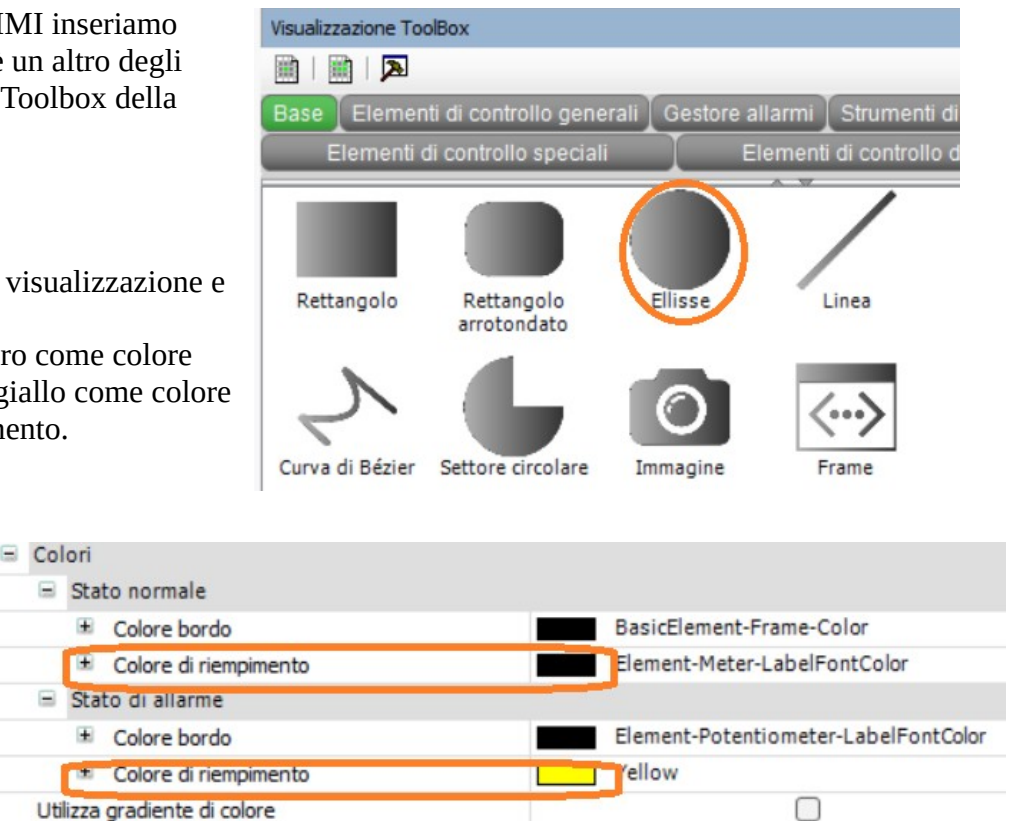

**The Universe Stack, White** 

la variabile out1, che  $\overline{F}$  Rappresentazione sarà appunto quella

Poi mi sposto nel campo "Variabile a

sottocampo "Cambio di colore", vado sul pulsantino con i puntini …, clicco e mi si apre una

finestra in cui scelgo

colori", nel

#### che farà cambiare colore all'ellisse Variabili a colori <toggle/tap variable> Cambio di colore Accesso facilitato Ricerca testo Categorie Variabili Nome Indirizzo Tipo Application Applicazione <sup>II</sup> PLC\_PRG PROGRAM  $\phi$  in 1 **BOOL**  $\phi$  out 1 **BOOL** Visu Super... VAR GLOBAL Così ottengo  $\equiv$  Variabili a colori PLC PRG.out1 Cambio di colore

Selezione gradiente di colore

Colore bordo Colore di riemnimento

 $\equiv$  Stato normale

A questo punto ho finito. Infatti l'ellisse rappresenta un'uscita, quindi il campo di configurazione dell'input (il famoso "Configurazione di immissioni") non va settato.

Devo quindi compilare il progetto, andare in simulazione, dare il login e mettere in RUN la cpu. Vado sul menù Compilazione → Crea Codice Se non ci sono errori:

vado sul menù In linea → Simulazione Poi sul menù In linea → Login Se mi si apre questa **CODESYS**  $\times$ finestra clicco su Sì Avviso: un'applicazione 'Sim.Device.Application' è attualmente nella modalità RUN sul controllo. Poiché non è presente alcuna informazione di compilazione, questa applicazione deve essere sostituita. Fare dic su 'Si' per un download del codice più recente oppure su 'No' per annullare.

Può darsi che mi si visualizzi un messaggio del genere

La visualizzazione in linea è in attesa di una connessione. Reavvi l'applicazione.

Sì

No

Dettagli...

Noi semplicemente diamo il RUN, al solito premendo sul tastino a forma di triangolo

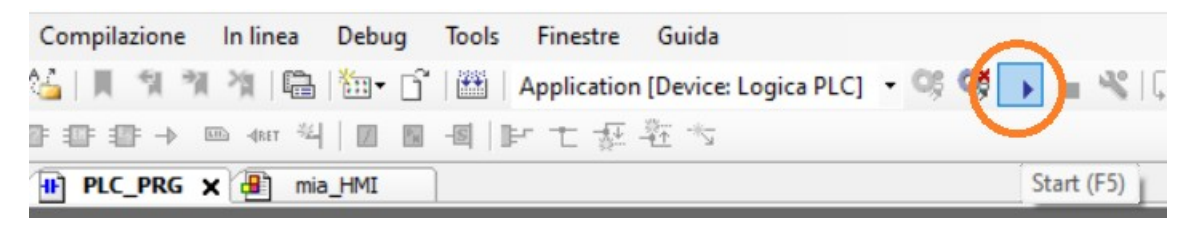

A questo punto, se non tocco nulla, tutto è spento, e io vedo questo

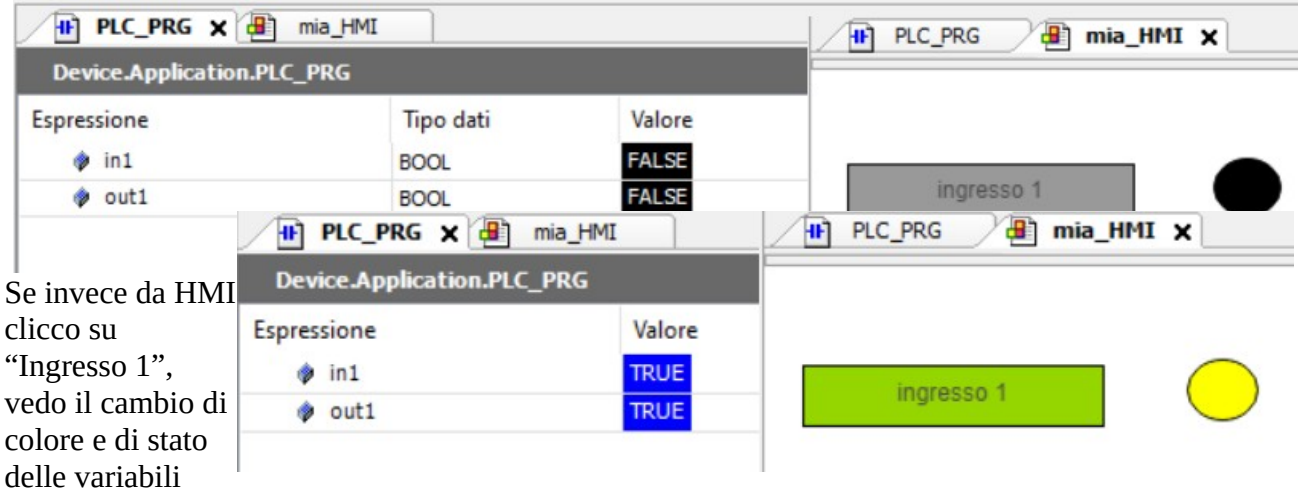

booleane, con comportamento bistabile o monostabile a seconda di dove ho associato la variabile in1, se nel campo *Commutare* o nel campo *Tasti*

**Far ruotare gli oggetti grafici, task, linguaggio ST**

Supponiamo di scrivere una POU in testo strutturato. Andiamo nel menù Application → Aggiungi oggetto → POU

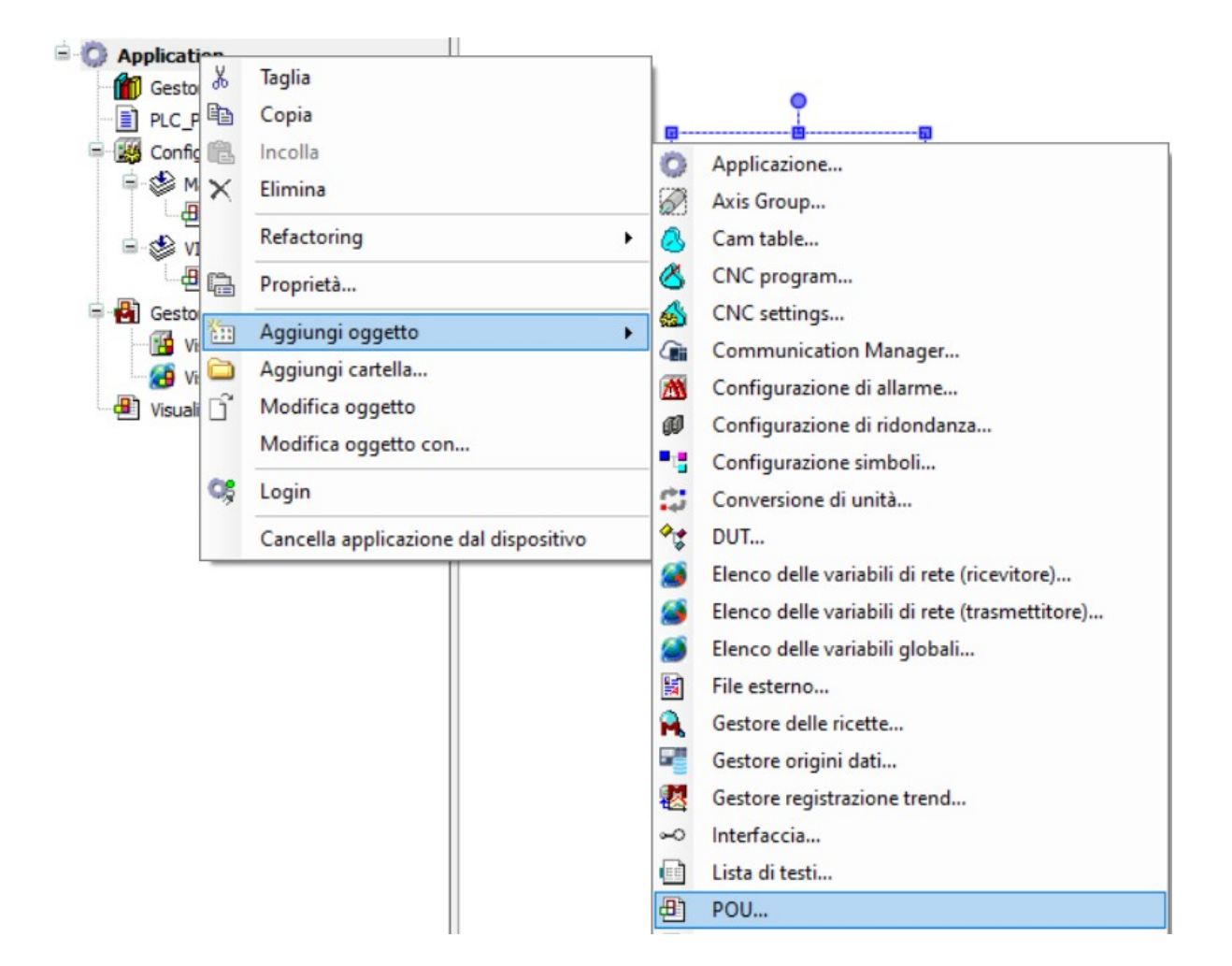

Appare una finestra in cui scrivo il nome del programma "gest\_rotazione" e in cui scelgo il linguaggio di programmazione (ST)

Poi clicco su "Aggiungi"

A questo punto si apre la finestra vuota di un programma che posso scrivere in ST.

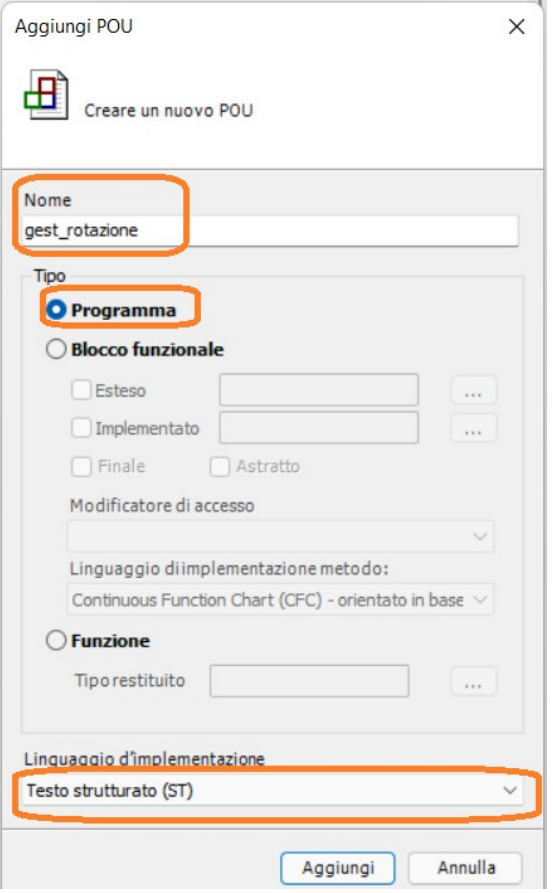

Scrivo le istruzioni che seguono, con relativa dichiarazione di variabili locali alla POU appena creata.

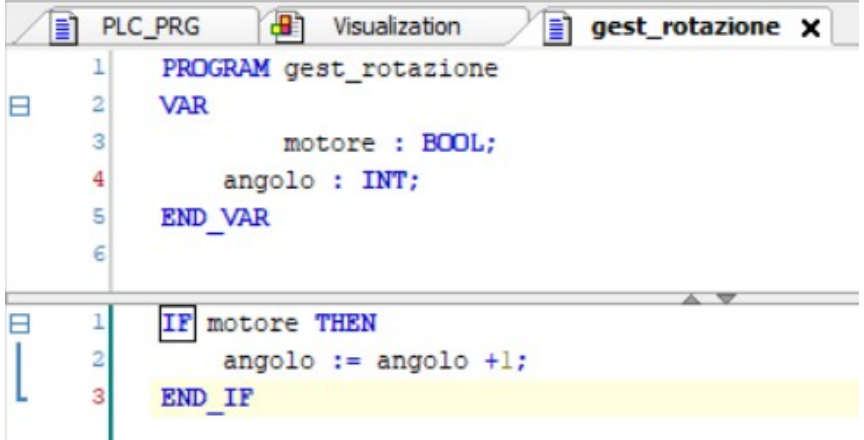

"angolo" è la variabile che userò per impostare il valore numerico dell'angolo di rotazione di un oggetto grafico da inserire nell'HMI.

Ora vado nella Visualizzazione e disegno un rettangolo.

nel campo

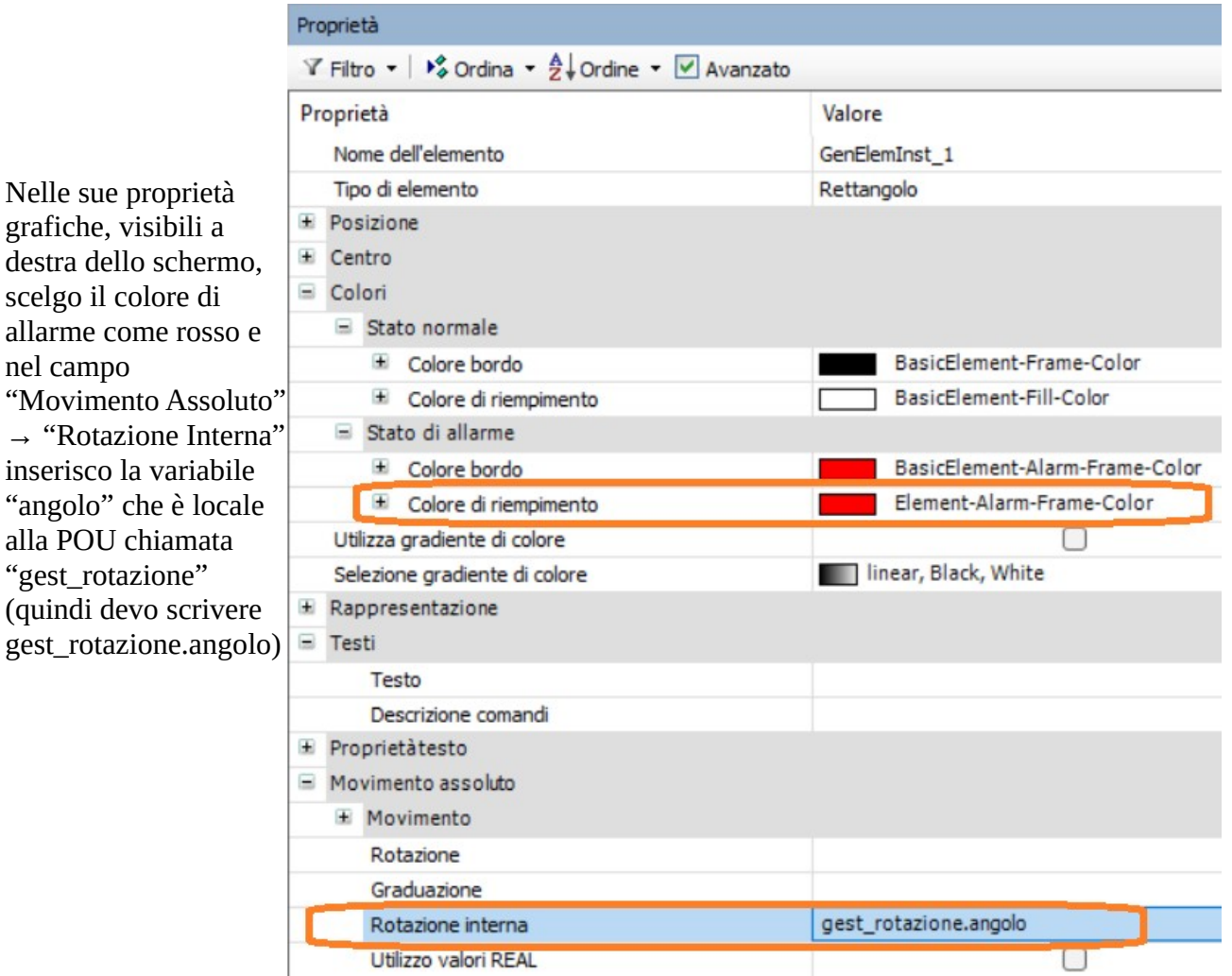

Rimanendo sempre nella finestra delle Proprietà, andando più sotto, imposto anche nel campo "Variabili a colori" la variabile "motore" della POU "gest\_grafica" e nel campo "Tasti" sempre la stessa variabile.

Questo vuol dire che, se metto in esecuzione e clicco sul rettangolo, questo diventerà rosso e farà cambiare lo stato della variabile "motore". Ma se motore diventa true, e fintanto che rimane TRUE (cioè finché tengo cliccato col mouse sul rettangolo) allora il programma gest\_grafica fa incrementare la variabile angolo a passi di 1. Ma se la variabile angolo si incrementa, allora il rettangolo ruoterà su se stesso.

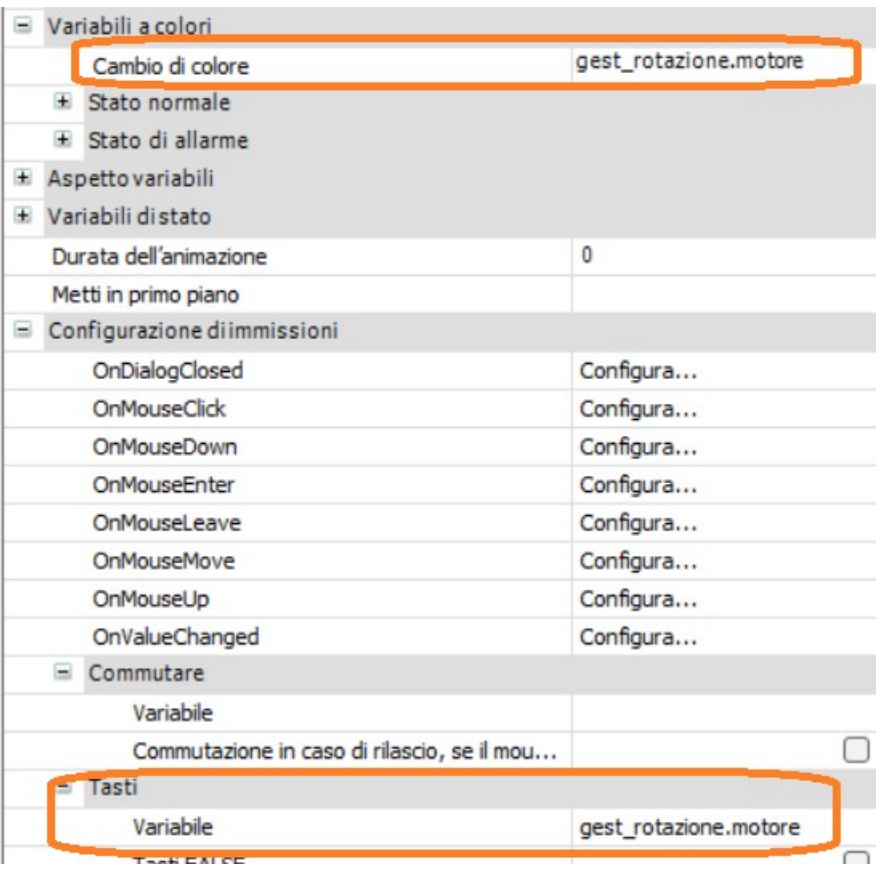

Togliendo il mouse dal rettangolo, invece, esso cesserà di ruotare.

A questo punto siamo quasi pronti.

Manca un passaggio.

Abbiamo creato una POU nuova ma non abbiamo detto a Codesys come mandarla in esecuzione. Si noterà che la POU col nome di default, ovvero

"PLC\_PRG" è già automaticamente agganciata ad un task, senza che io abbia dovuto fare altro.

Per collegare a questo task anche la nuova POU creata, mi basta andare sul suo nome, tenere cliccato e "trascinarla" dentro alla voce "MainTask (IEC-Tasks) A questo punto ottengo:

l≡ì

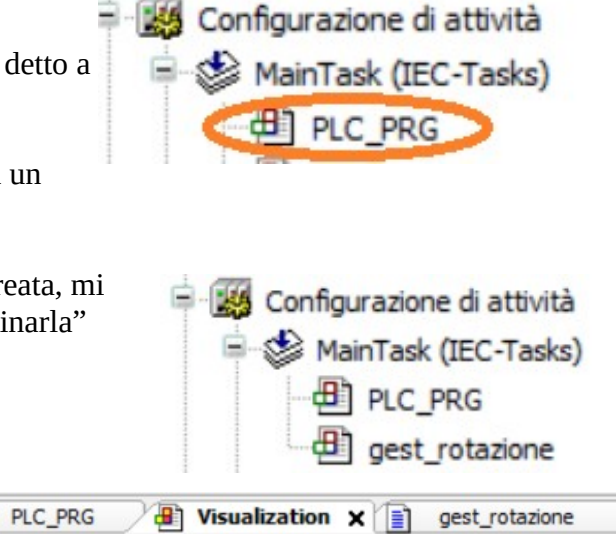

Adesso ho collegato tutto. Posso compilare, andare in simulazione, andare online e mettere in run. Cliccando sul rettangolo, questo diventa rosso e inizia a ruotare.

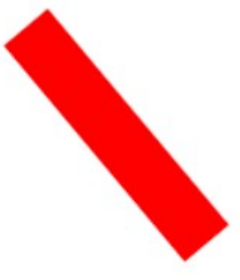

#### **Creare un array di struct, usando i tipi di dato definiti dall'utente (DUT = Dati Utente)**

Creiamo un nuovo progetto. Vogliamo creare un array di **Appli** - 47 Taglia  $\frac{1}{20}$ variabili, ognuna delle quali f<sup>1</sup>i∏ G€ faccia riferimento ad un oggetto eb Copia  $\Box$  ge **H**---------grafico con diversa posizione lan PL 隐 Incolla **Applica** o orizzontale e diversa visibilità 两  $C<sub>0</sub>$  $\times$ Elimina (alcuni oggetti visibili e alcuni P. **Axis Gro** Ġ. ₫ invisibili). Refactoring  $\blacktriangleright$ Cam tal Ognuna di queste variabili sarà CNC pr A. Proprietà... 唱 quindi strutturata in 2 campi: il ଈ CNC set campo x (la quota orizzontale) e Aggiungi oggetto  $\blacktriangleright$  $G_{\mathbf{H}}$ Commu il campo "visibile" (la sua Aggiungi cartella... G **AN** Configu visibilità). n Modifica oggetto Ĥ La variabile è quindi di tipo æ. Configu é Modifica oggetto con... "struct", che è un tipo definito **Configure** £ Vi dall'utente. CS Login  $\mathbb{C}^*$ Convers Per definire uno struct devo ^≵° DUT... Cancella applicazione dal dispositivo andare in "Application" → "Aggiungi oggetto" → "DUT" Chiamare la variabile "oggetto", scegliendo Aggiungi DUT  $\times$ Struttura, e cliccare su "Aggiungi"  $\mathbf{r}$ Crea un nuovo oggetto di tipo dati Si apre una finestra precompilata con varie Nome scritte (TYPE...STRUCT…) in cui posso oggetto definire i campi della mia variabile Tipo "oggetto". **O** Struttura Scrivo come segue qui sotto: Avanzato  $\mathbf{1}$ TYPE oggetto : ◯ Enumerazione  $\overline{2}$ **STRUCT** Supporto liste di testi 3  $x:INT:$ 4 visibile:BOOL; ○ Alias 5 **END STRUCT** Tipo di base 6 END TYPE ◯ Union 7

Adesso facciamo di nuovo click dx su Application  $\rightarrow$  Aggiungi oggetto  $\rightarrow$  Elenco delle variabili globali

Annulla

Aggiungi

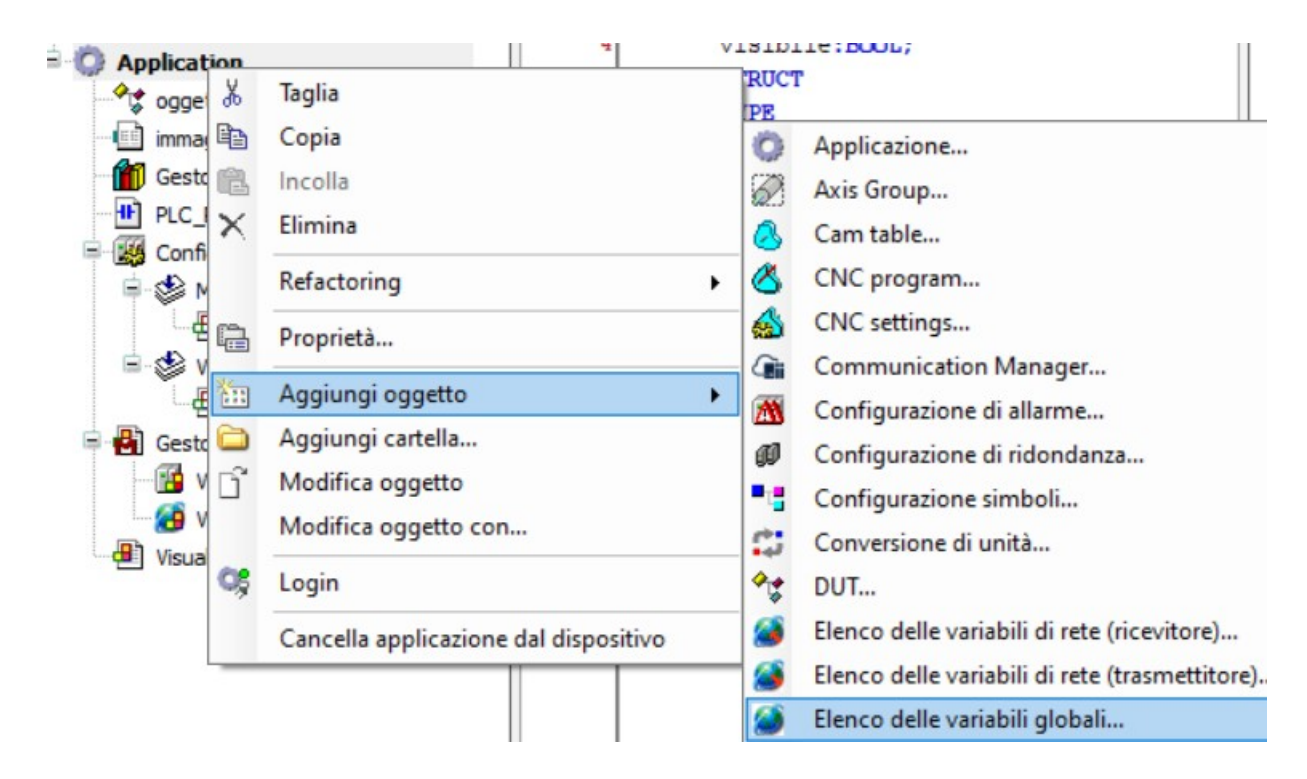

Nella finestra che si apre, lasciamo il nome esistente di default, cioè GVL, e clicchiamo su "Aggiungi".

Ora, nella finestra di sinistra, dentro all'applicazione si è creata anche la voce "GVL". Se la selezioniamo, si apre la finestra delle variabili globali, dove, a mano, possiamo inserire la seguente scrittura che ci crea un array chiamato "pacchi", di 10 elementi, ognuno contenente uno struct di tipo "oggetto", come da noi creato.

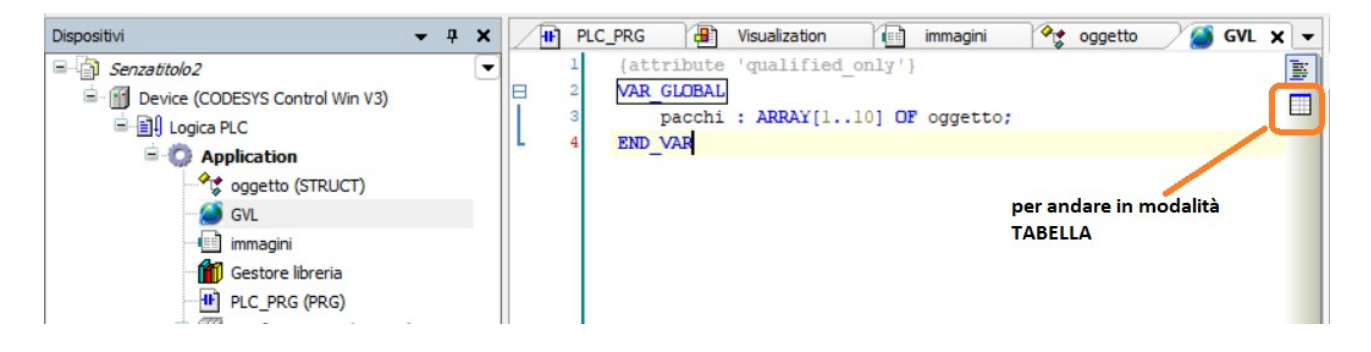

# In versione tabellare è così

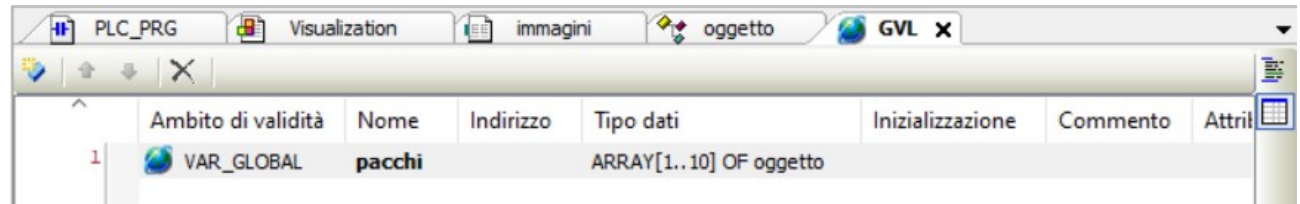

Ora creiamo una seconda POU, di nome "grafica", in ST

Quindi clicchiamo dx col mouse su Application poi selezioniamo "Aggiungi oggetto"→ "POU..."

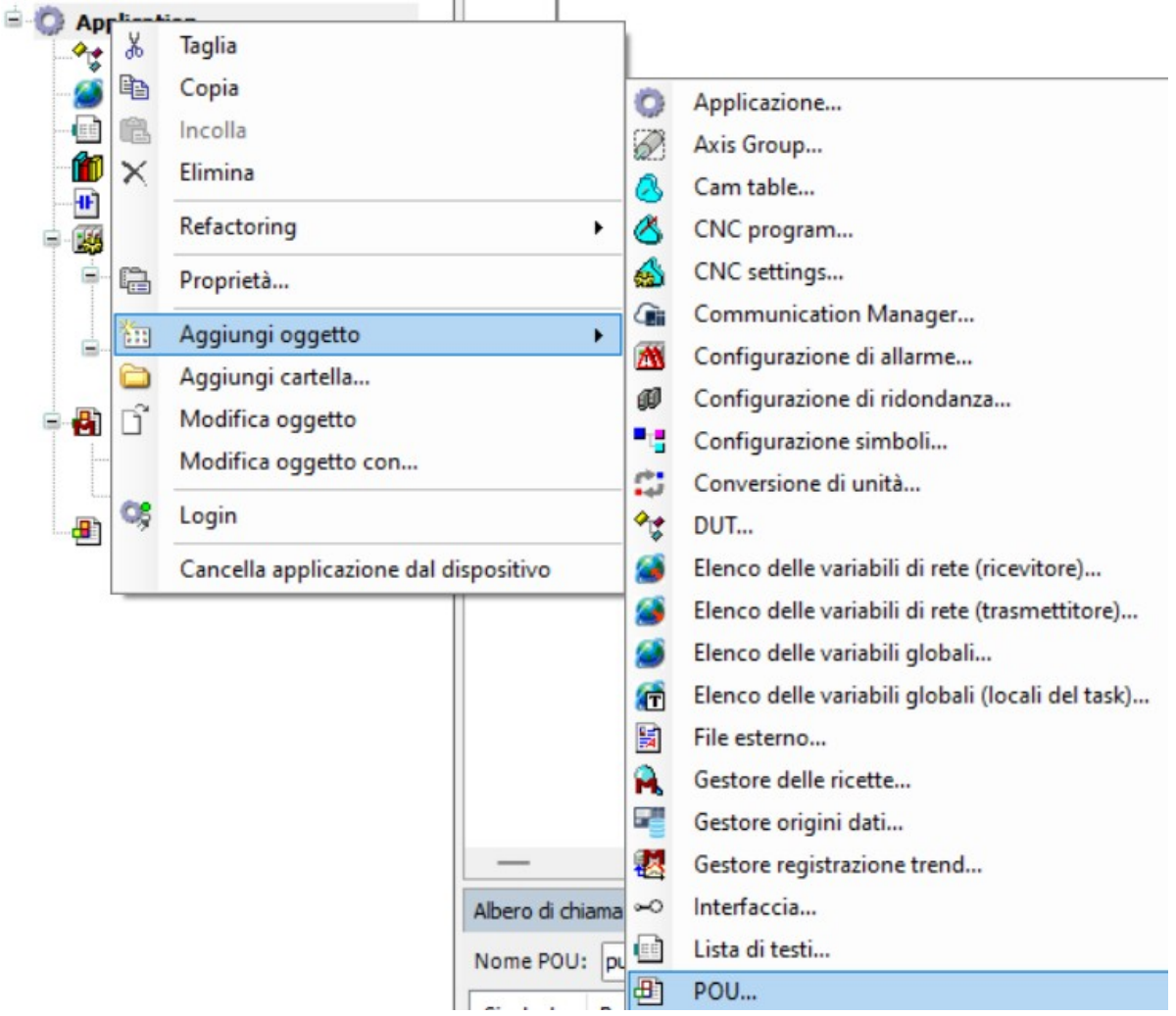

Creiamo la nuova POU in ST e poi clicchiamo su Aggiungi.

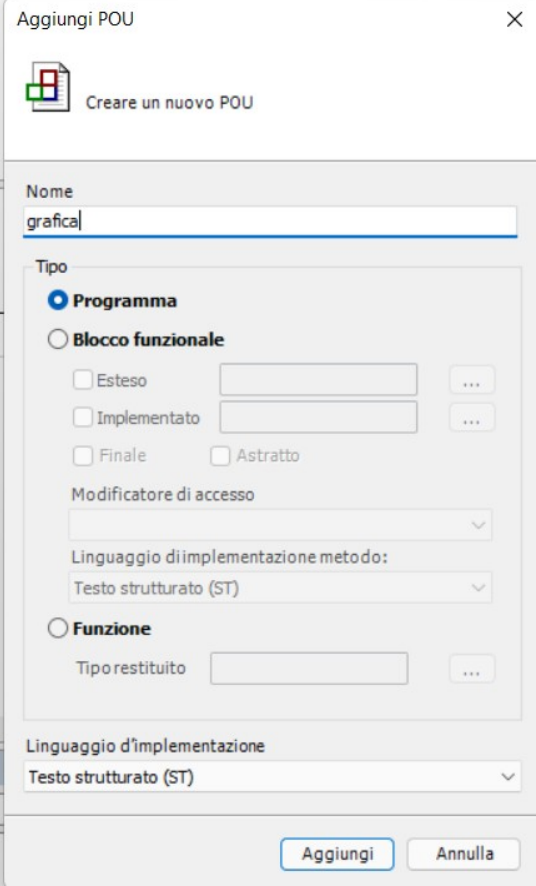

Trasciniamo la nuova POU dentro al Main Task, così che entrambe le POU siano richiamate dal task.

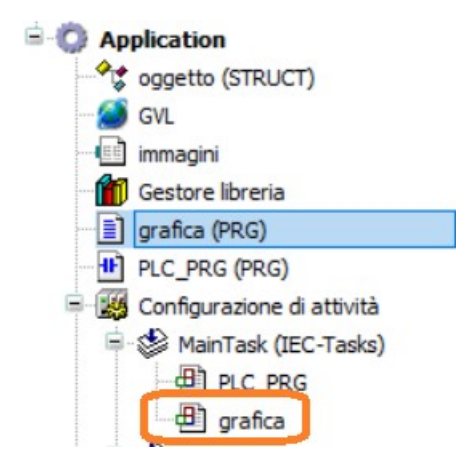

Torniamo in PLC\_PRG e creiamo una riga di ladder in cui il contatto denominato "nuovo\_oggetto", associato ad una variabile globale, entra nell' input di un function block di tipo CTU.  $\overline{M}$ 

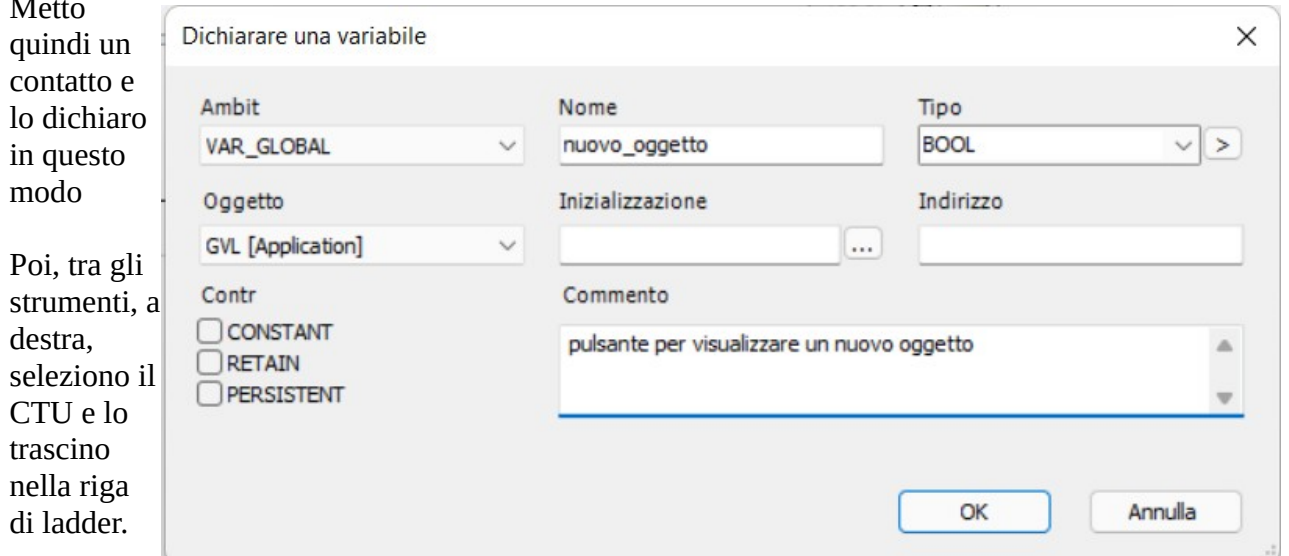

Chiamiamo l'istanza del CTU semplicemente CTU1 e lasciamola LOCALE.

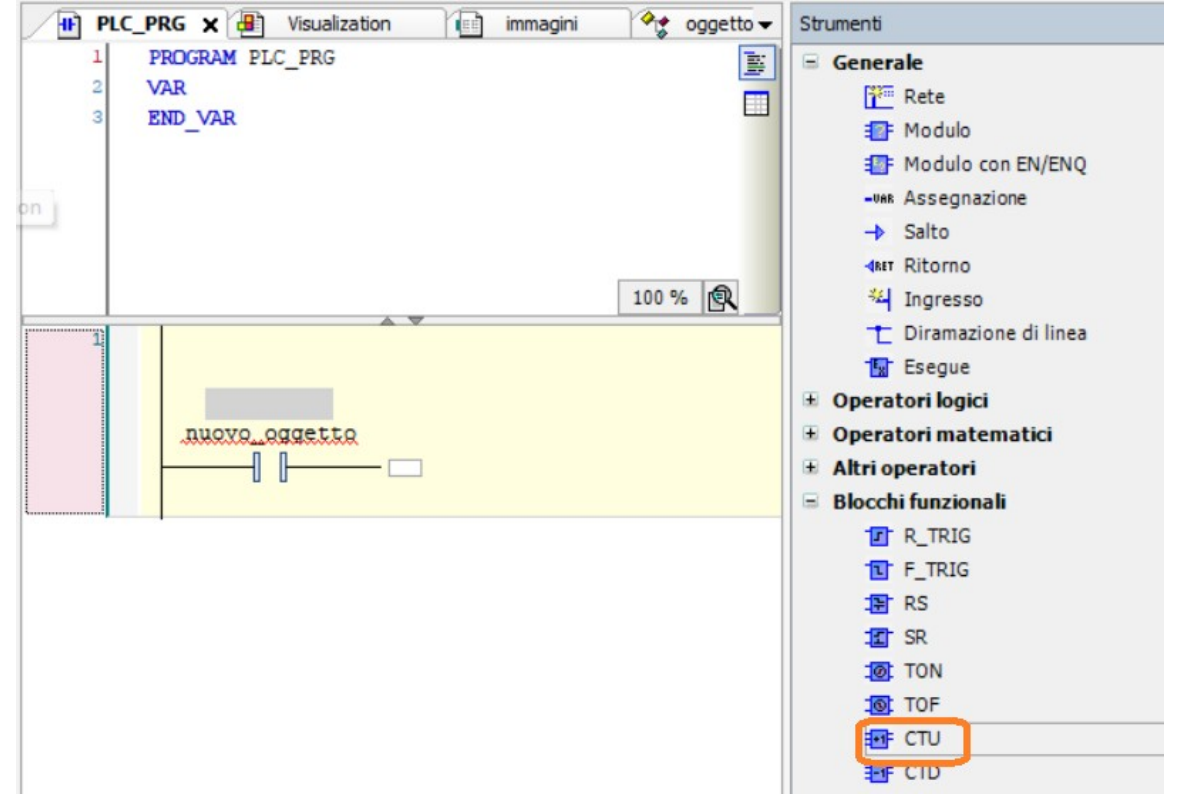

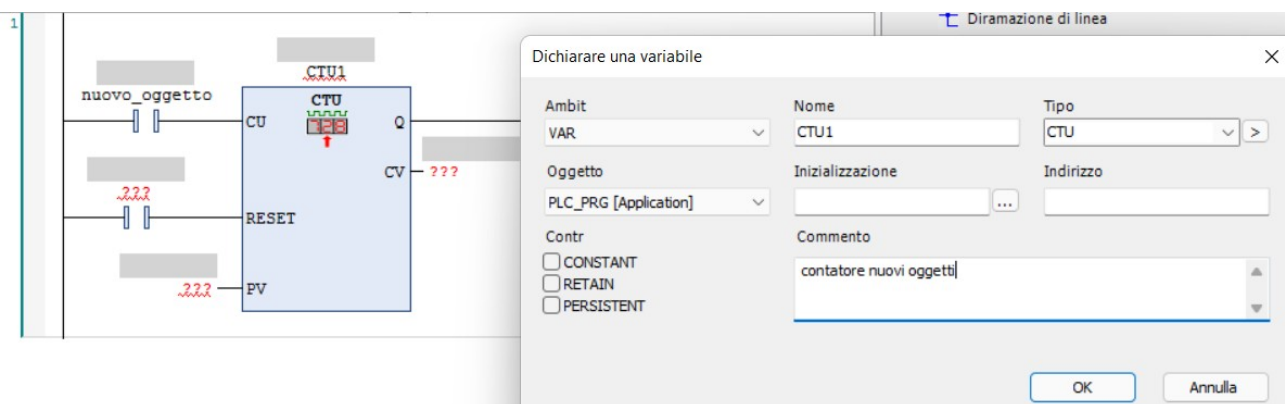

Mettiamo come PV (Preset value) il valore 10, aggiungiamo il contatto "reset\_CTU1" sull'ingresso di RESET (dichiarando reset\_CTU1 come un booleano locale) e poi clicchiamo col dx sul blocco e selezioniamo la voce "Rimuovere i parametri…" per non avere errori sull'uscita CV (Counted value), dato che non la useremo.

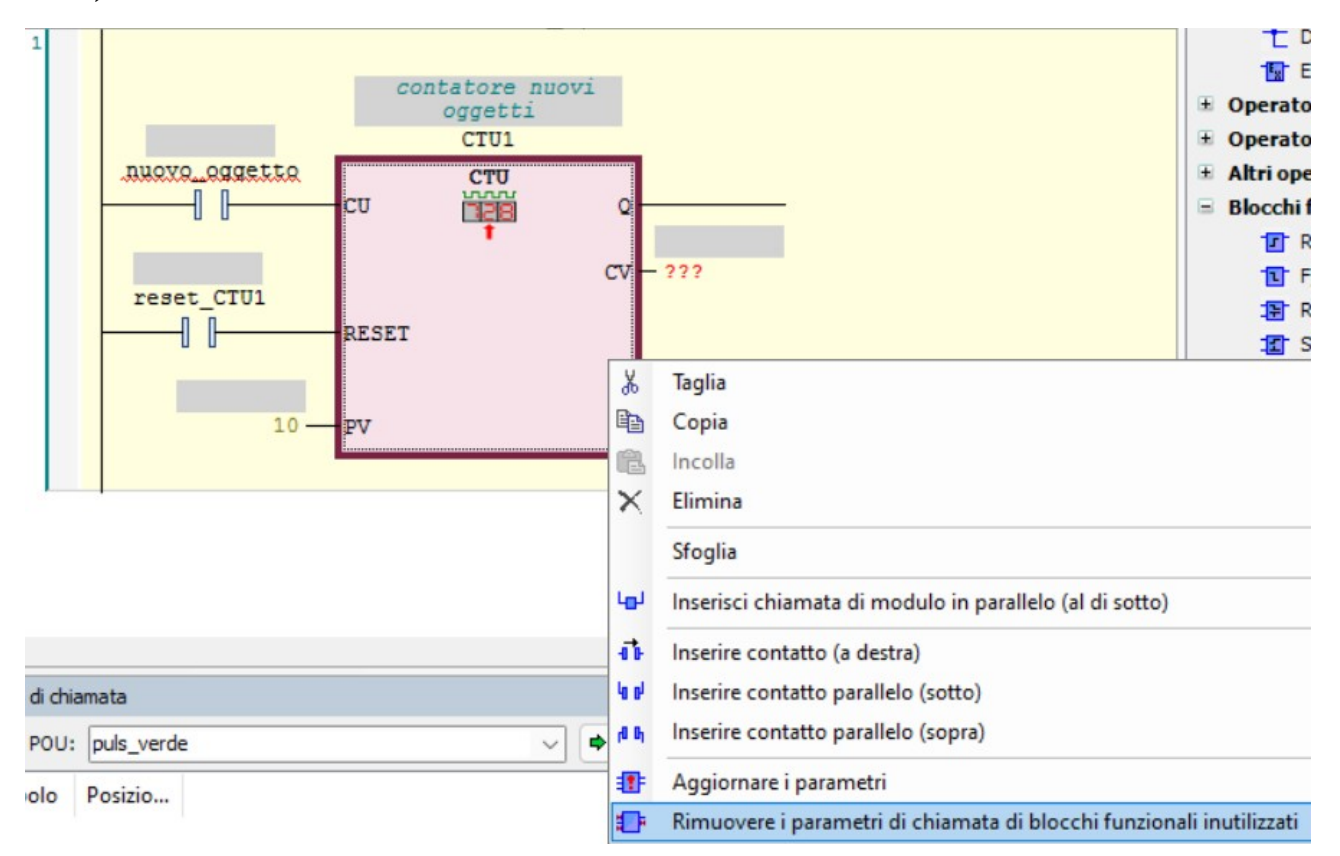

Infine il contatto su cui abbiamo scritto "nuovo\_oggetto" ovviamente pulsante per va rinominato visualizzare un "GVL.nuovo\_oggetto", essendo la nuovo oggetto variabile globale.GVL.nuovo oggetto reset CTU1 ╢ I

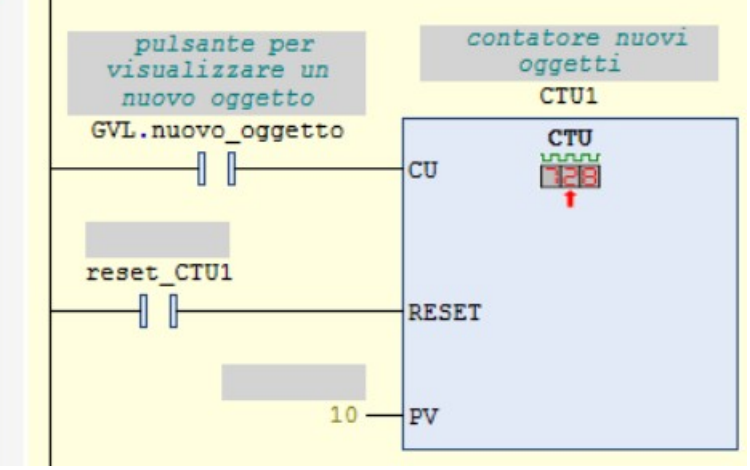

Poi, nell'altra POU, quella in ST, scriviamo quanto segue, dichiarando la variabile "i" come una WORD locale.:

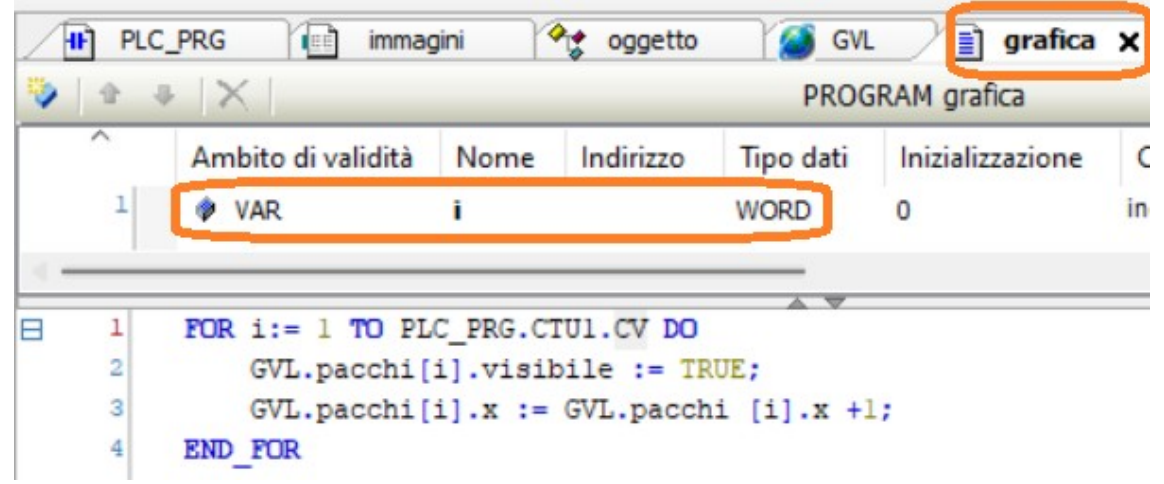

A questo punto creiamo una Visualizzazione, andando su "Application" → "Aggiunge oggetto" → "Visualizzazione".

Trasciniamo sulla visualizzazione un comune rettangolo, diamogli il testo "nuovo oggetto", un colore di allarme, associamo la variabile di cambio colore a "GVL.nuovo\_oggetto" e l'opzione "Configurazione di immissioni" → "Tasti" sempre alla variabile "GVL.nuovo\_oggetto".

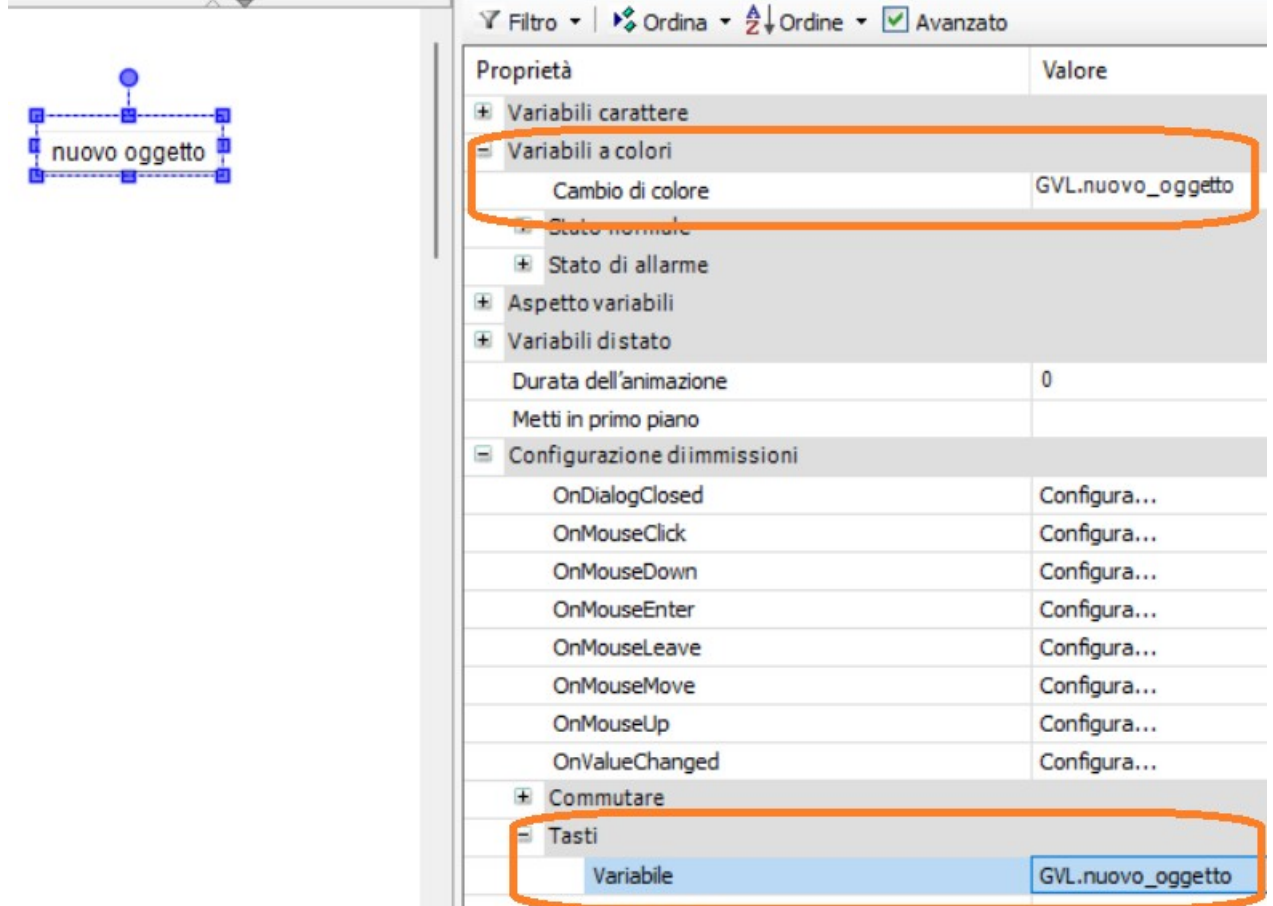

Creiamo un secondo rettangolo, che rappresenterà il primo pacco. Diamogli come testo "pacco1".

Andiamo, tra le sue proprietà Movimento assoluto grafiche, nella sezione "Movimento Movimento assoluto"  $\rightarrow$  "Movimento"  $\rightarrow$  "x" e GVL.pacchi[1].x  $\mathsf{\overline{X}}$ scriviamogli "GVL.pacchi[1].x" Y Andiamo nella sezione Variabili distato "Variabili di stato " → Invisibilità NOT GVL.pacchi[1].visibile "Invisibilità" e scriviamogli Disattiva immissioni "NOT GVL.pacchi[1].visibile"

Copiamo e incolliamo il rettangolo altre 9 volte, e per tutti i nuovi rettangoli, cui daremo il nome "pacco2", "pacco3" etc, modifichiamo sempre l'indice racchiuso tra le parentesi quadre, in modo da avere ogni rettangolo associato alla quota in x e alla visibilità di un elemento del vettore.

Quando abbiamo finito andiamo in Simulazione, compiliamo, diamo il Login e mettiamo in run.

Alla partenza si vede solo il pulsante "nuovo oggetto". Se ci clicco su una volta, appare il primo rettangolo e inizia a muoversi verso destra, se clicco altre volte compaiono gli altri rettangoli ed iniziano a muoversi verso destra. Ad esempio, qui di fianco, il pulsante "nuovo oggetto" è stato premuto 3 volte, quindi vedo tre rettangoli che si muovono.

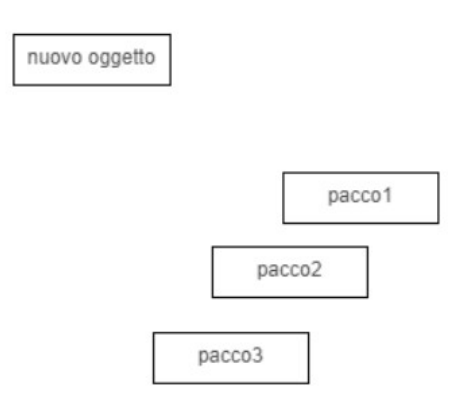

# Inserire un'immagine esterna nella grafica

nella

Pool)

Per inserire **Applic** immagini esterne, Taglia  $\frac{1}{26}$ **T** Ge ad esempio nostri **H** PL Copia O Applicazione... file .jpg o .bmp, la 图 Co 图 Incolla Ø Axis Group...  $\triangleq$   $\times$ strada da Elimina Cam table...  $\Omega$ percorrere è simile Refactoring  $\blacktriangleright$  $\alpha$ CNC program... -≾€ a quella usata in CNC settings... ₷  $\mathbb{R}$ Proprietà... altri ambienti di  $\overline{B}$  Ge G Communication Manager... Aggiungi oggetto ¥ sviluppo come 儮 M Configurazione di allarme... ò Aggiungi cartella... Visual Studio, Æ Ø Configurazione di ridondanza... **D** vis D<sup>2</sup> Modifica oggetto ovvero prima ■□ Configurazione simboli... Modifica oggetto con... bisogna inserire le Conversione di unità... immagini nel C<sub>S</sub> Login Out... progetto, e poi esse Cancella applicazione dal dispositivo S Elenco delle variabili di rete (ricevitore)... si possono usare Ø Elenco delle variabili di rete (trasmettitore)... Ø Elenco delle variabili globali... visualizzazione. Elenco delle variabili globali (locali del task)... Click dx su 图 File esterno... "Application" → A. Gestore delle ricette... "aggiungi oggetto" 男生 Gestore origini dati... → "raccolta di Gestore registrazione trend... immagini" (in  $\infty$ Interfaccia... inglese Image Lista di testi... **图 POU...** 田 POU per Controlli Impliciti... Raccolta di immagini...

Si apre una finestra in cui chiede di dare un nome al set delle immagini. Chiamiamolo, con estrema fantasia, "immagini" e clicchiamo su Aggiungi.

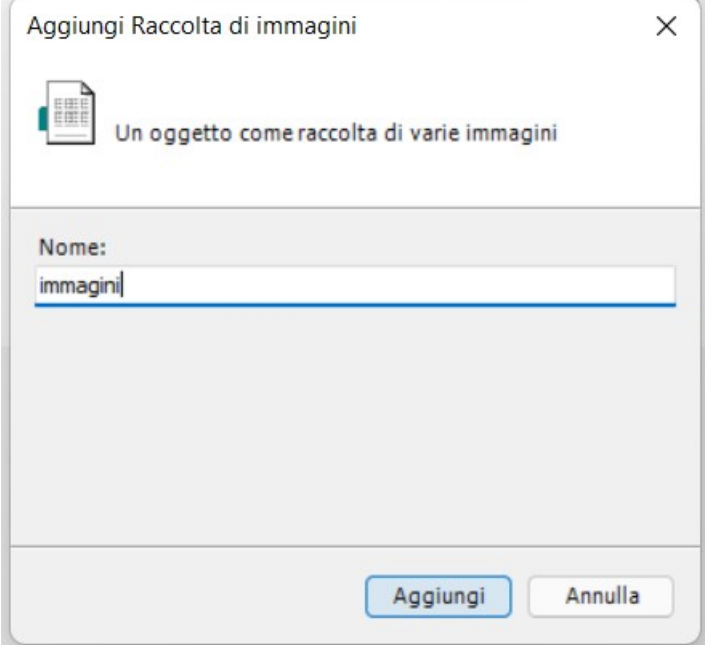

A questo punto si apre la visualizzazione del set delle immagini che possiamo voler includere nella nostra visualizzazione. Dobbiamo popolarla con i nostri file, presenti nel nostro pc.

Clicchiamo col dx del mouse sulla sezione vuota sotto alla riga "ID Nome File Immagine Tipo di collegamento" e selezioniamo "Inserisci file di immagine".

Diano un nostro ID all'immagine. Ad esempio io do il nome "puls\_verde", perché ho intenzione di inserire una mia immagine di pulsante, appunto di colore verde.

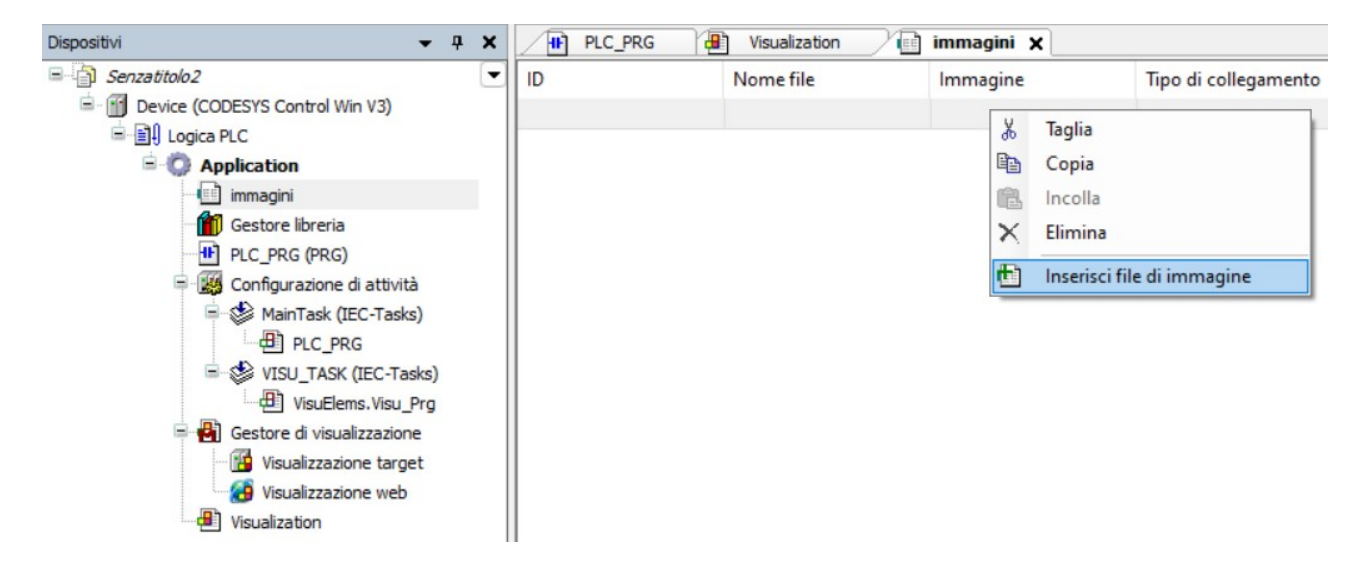

Poi clicchiamo due volte nella zona SOTTO alla voce "Nome file".

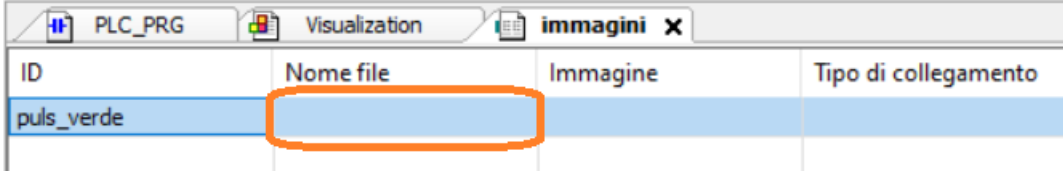

Si apre un pulsantino con i puntini, da dove riusciamo ad accedere all'esplora risorse per trovare, sul nostro pc, l'immagine che vogliamo includere.

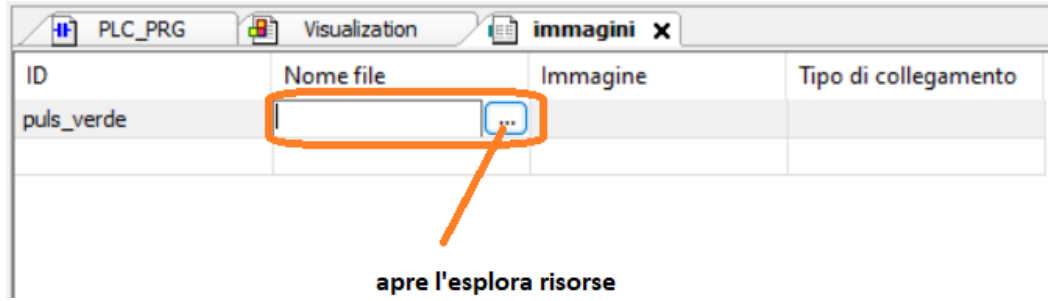

Selezioniamo il file immagine e spuntiamo la voce "Incorporazione nel progetto" (in inglese "Embed into project"). In questo modo il file immagine diventa parte del nostro progetto software.

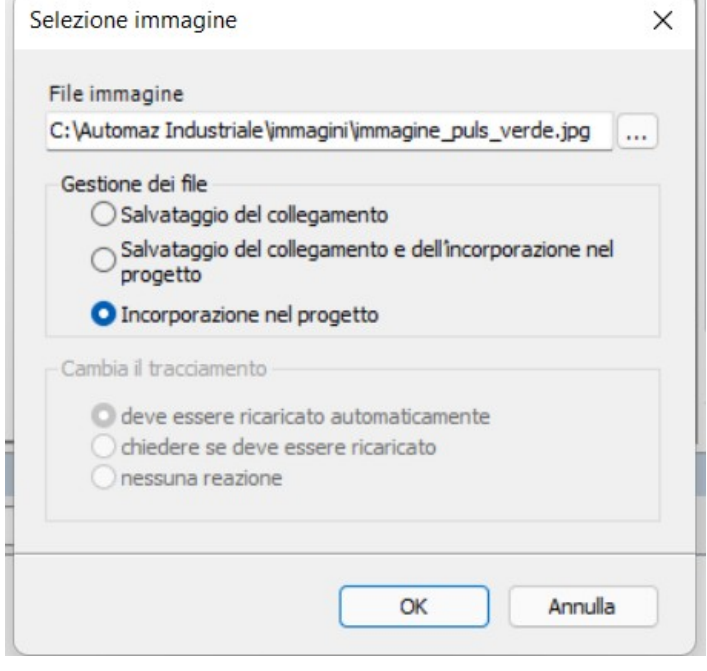

ù.

Il tutto diventa quindi

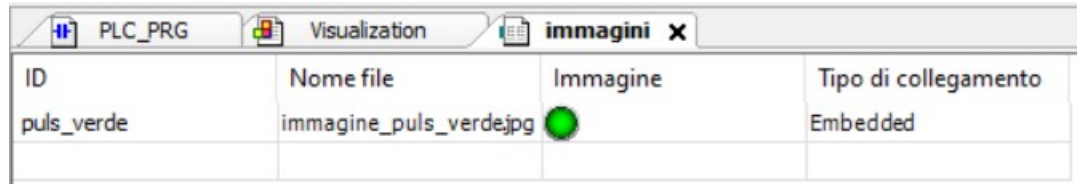

Adesso torniamo nella Visualizzazione, e tra gli strumenti di destra selezioniamo "Base" → "Immagine"<br>Dispositivi

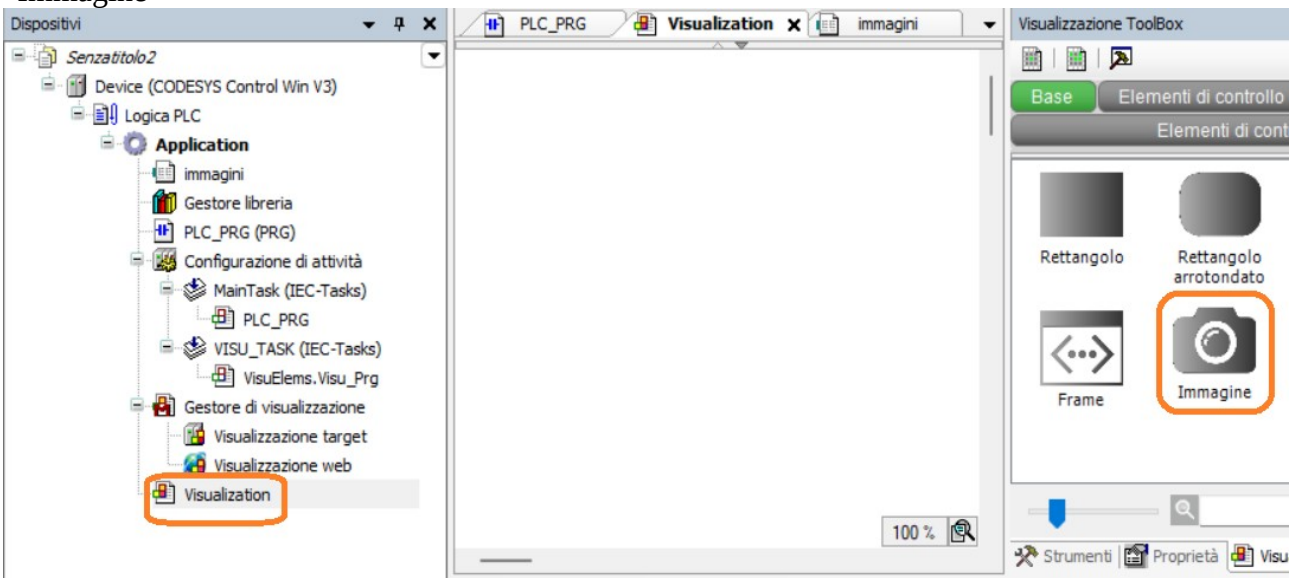

Non appena, col Drag&Drop, rilasciamo l'immagine sulla visualizzazione, si apre la finestra dell'accesso facilitato, dove una delle opzioni di sinistra dovrebbe essere proprio il nostro set di immagini (nel quale, per il momento, abbiamo inserito un'immagine sola. Ma possiamo inserire tutte quelle che vogliamo, ovviamente).

Selezioniamo l'immagine che abbiamo inserito (che da me è il pulsante verde), diamo l'OK e poi posizioniamo e scaliamo l'immagine come vogliamo.

Accesso facilitato

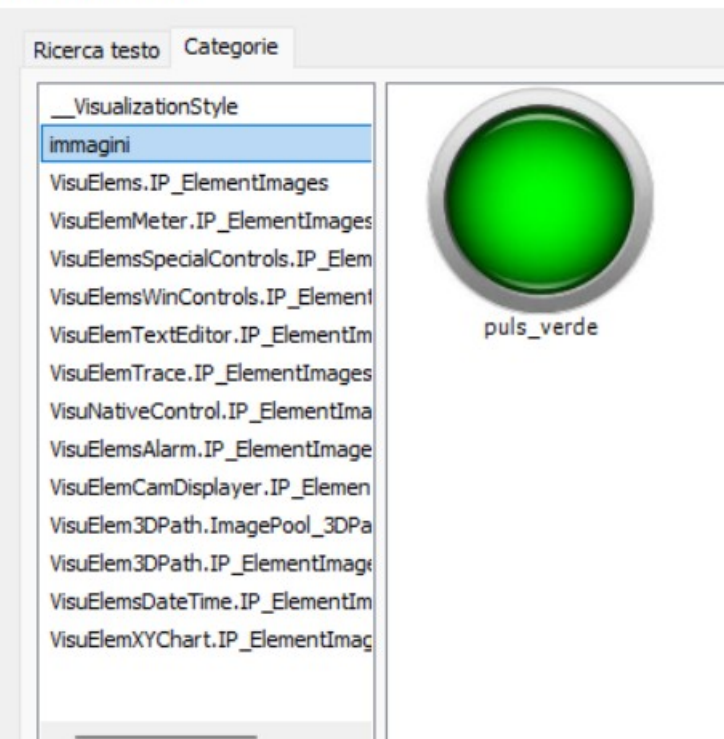

Rotazione interna

+ Movimento relativo

Vista strutturata

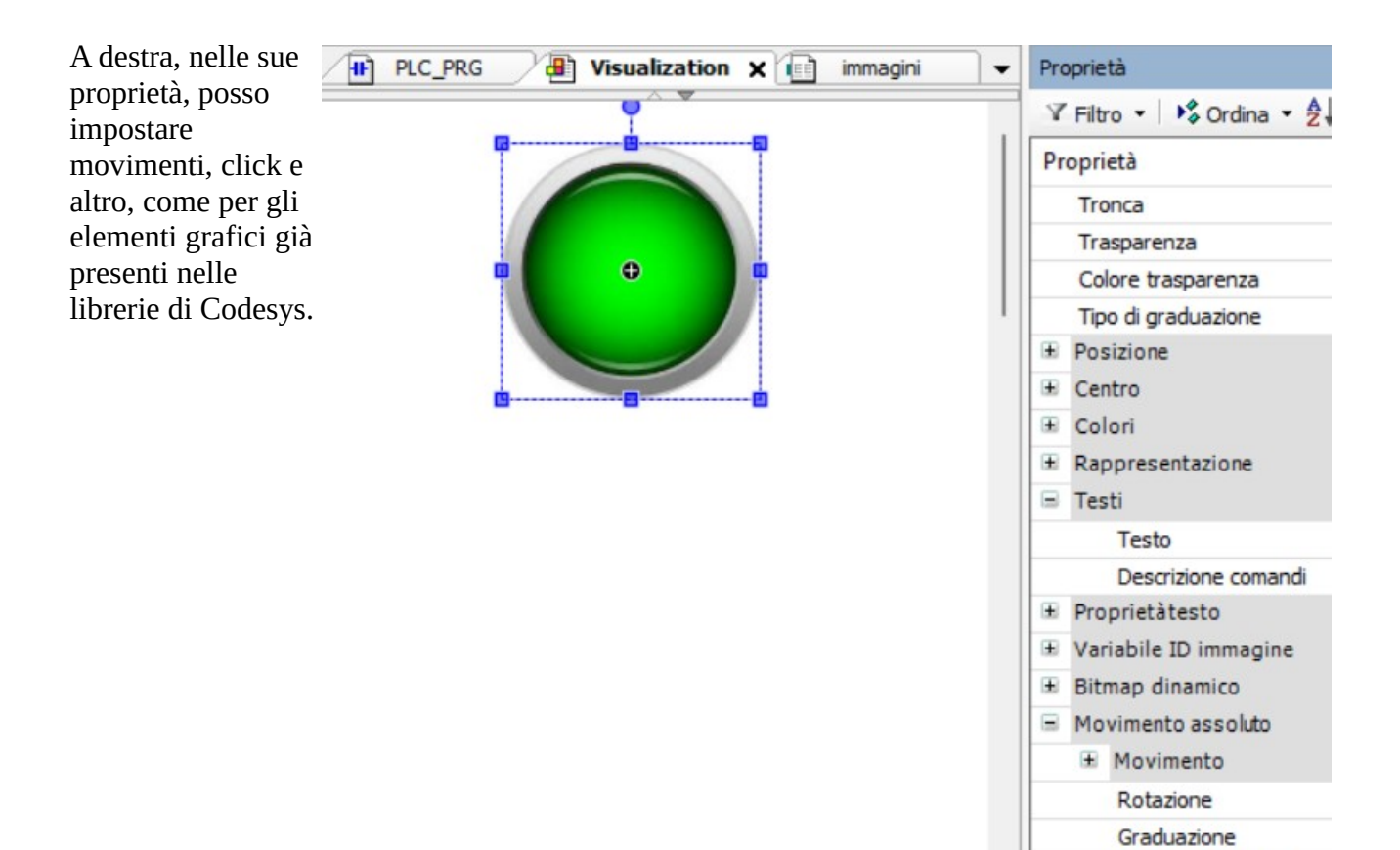

Se voglio, posso anche inserire un'immagine di sfondo (background).

Clicco col dx del mouse sullo sfondo bianco della visualizzazione e selezione l'opzione "Sfondo". Poi mi si apre una finestra in cui posso selezionare l'immagine.

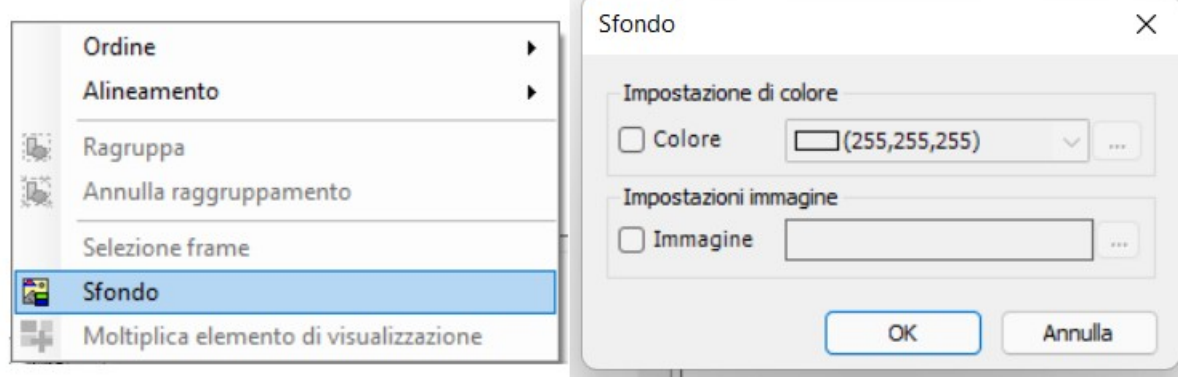